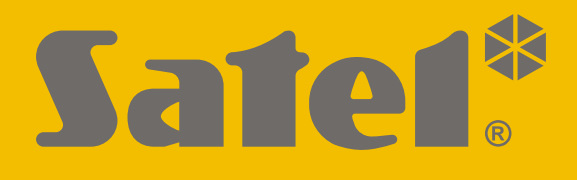

# **INT-GSM**

# **Módulo de comunicación GPRS**

 $C<sub>f</sub>$ 

Versión de firmware 1.02 int-gsm\_es 11/20

SATEL sp. z o.o. • ul. Budowlanych 66 • 80-298 Gdańsk • POLAND tel. +48 58 320 94 00 **www.satel.eu**

# **PRECAUCIONES**

El módulo lo deben instalar los especialistas cualificados.

Antes de proceder a la programación, por favor, familiarízate cuidadosamente con este manual a fin de evitar errores que pueden ocasionar daños o un mal funcionamiento de los equipos.

Todas las conexiones eléctricas deben realizarse con la alimentación desconectada.

¡Cualquier cambio, modificación o reparación no autorizada por el fabricante supondrá la anulación de la garantía!

La placa descriptiva del fabricante está colocada en la base de la caja.

El dispositivo utiliza FreeRTOS (www.freertos.org).

La empresa SATEL tiene como objetivo mejorar continuamente la calidad de sus productos, por tanto, las especificaciones técnicas de los productos, el firmware, el software y las aplicaciones, pueden sufrir modificaciones. Para obtener información actualizada acerca de las modificaciones introducidas, visite nuestra página web https://support.satel.eu

**Por la presente, SATEL sp. z o.o. declara que el tipo de equipo radioeléctrico INT-GSM es conforme con la Directiva 2014/53/UE. El texto completo de la declaración UE de conformidad está disponible en la dirección Internet siguiente: www.satel.eu/ce**

En el manual pueden aparecer los siguientes símbolos:

- nota:
	- advertencia.

#### **Modificaciones introducidas en la versión del firmware 1.02**

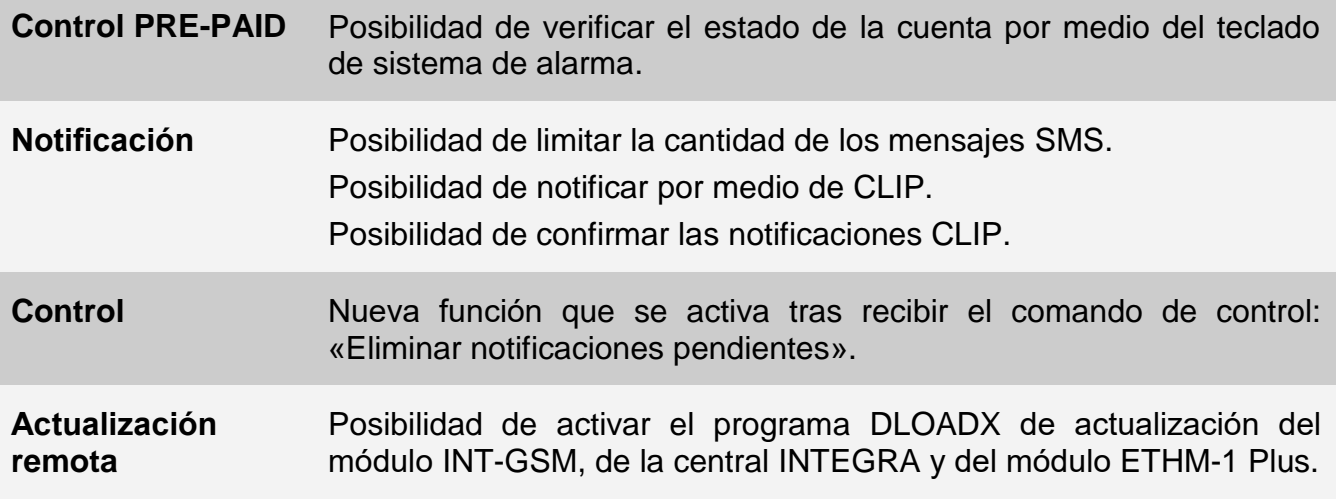

#### **INDICE**

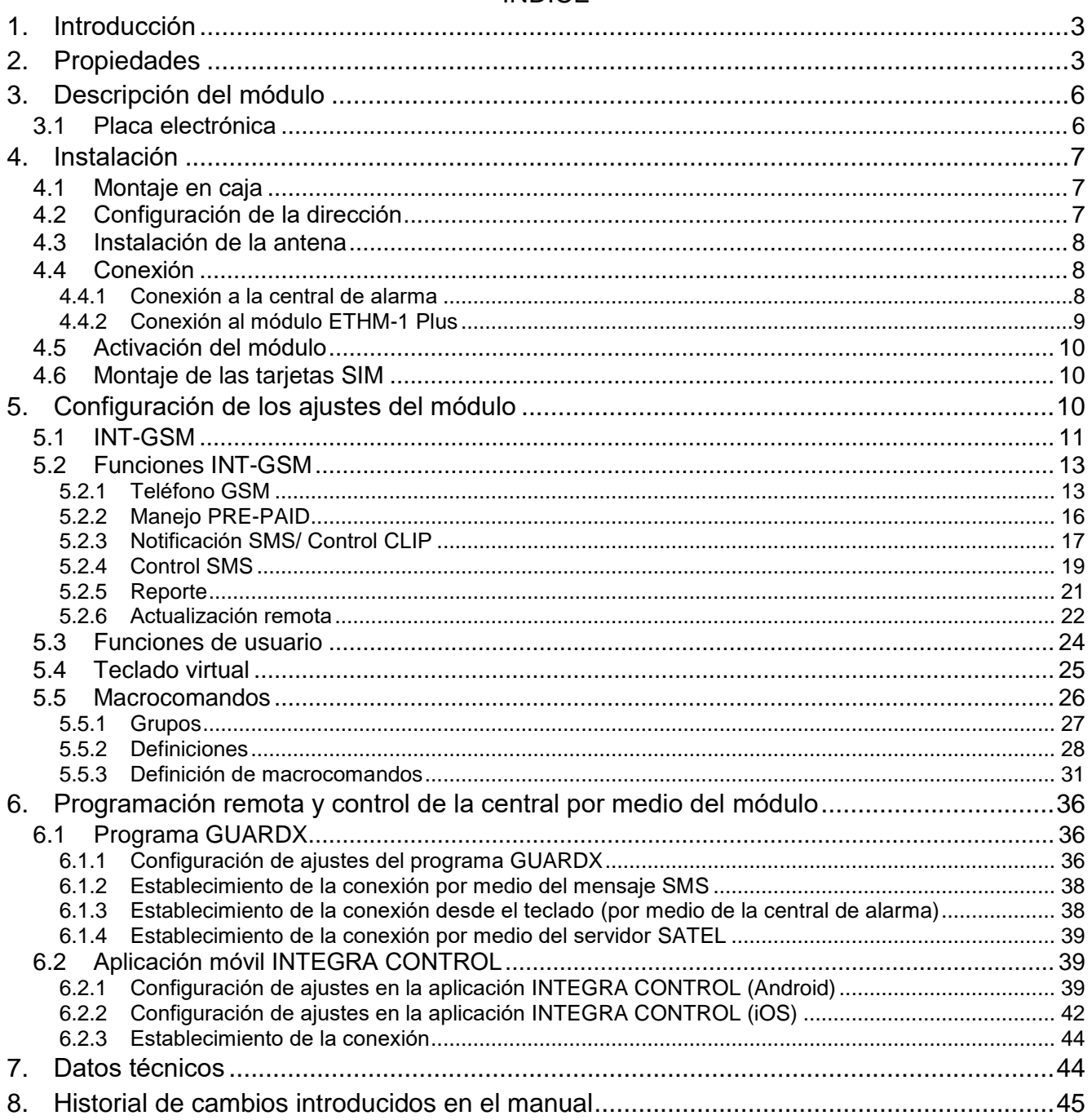

## <span id="page-4-0"></span>**1. Introducción**

<span id="page-4-4"></span><span id="page-4-3"></span>Este manual de instrucciones describe el módulo INT-GSM y la manera de su instalación y configuración. El módulo opera con las centrales de alarma INTEGRA / INTEGRA Plus con la versión del firmware 1.19 o más actual. El módulo puede conectarse directamente con la central de alarma o con el módulo ETHM-1 Plus (se requiere la versión del firmware 2.07 o más actual) conectado con la central INTEGRA / INTEGRA Plus.

# <span id="page-4-1"></span>**2. Propiedades**

#### <span id="page-4-5"></span>**Comunicación**

- Teléfono incorporado que funciona con la red de telefonía móvil de 2G (850 / 900 / 1800 / 1900 MHz).
- Soporte de dos tarjetas SIM.
- Posibilidad de recepción simultánea de mensajes y llamadas entrantes por ambas tarjetas SIM.
- Posibilidad de verificación remota del saldo y de la validez de la cuenta de la tarjeta SIM instalada en el módulo.
- Posibilidad de definir el código MCC/MNC del operador de la red a la cual debe acceder el módulo.
- Transmisiones celulares de datos encriptadas con el uso de un algoritmo avanzado, basado en la clave de 192 bits.

#### **Monitorización**

- Monitorización de eventos a dos centrales receptoras de alarmas por medio de la red celular.
- Dos rutas de transmisión:
	- GPRS,
	- mensajes SMS.
- Definición de prioridad de las rutas de transmisión.

#### **Notificación**

- Notificación de eventos en forma de mensajes SMS generadas automáticamente según as descripciones en la memoria de eventos de la central de alarma.
- <span id="page-4-2"></span>Notificación de eventos por medio de CLIP.
- Notificación SMS y CLIP a 16 números de teléfonos.
- Notificación de eventos en forma de correos electrónicos generados automáticamente según las descripciones en la memoria de eventos de la central de alarma, en caso de interactuación con la central INTEGRA Plus.
- Notificación a 16 direcciones de correo electrónico.
- Notificación de eventos a los usuarios de las aplicaciones INTEGRA CONTROL por medio de las notificaciones PUSH.

#### **Control**

- Control del sistema de alarma a través de:
	- mensaies SMS.
	- CLIP (sin incurrir en costes),
- programa GUARDX (red celular),
- aplicación INTEGRA CONTROL (red celular).
- Posibilidad de definir los teléfonos autorizados para controlarlo a través de SMS o CLIP.
- Posibilidad de indicar las funciones de control accesibles desde cualquier teléfono.

## **Aplicación móvil INTEGRA CONTROL**

- Control del sistema de alarma desde los dispositivos móviles:
	- Control del sistema de alarma,
	- Verificación del estado del sistema de alarma.
- Configuración del sistema de alarma desde los dispositivos móviles.
- Establecimiento fácil y cómodo de la comunicación entre la aplicación INTEGRA CONTROL y el módulo gracias al servicio de configuración de conexiones SATEL.

#### **Configuración del sistema de alarma**

 Configuración remota del sistema de alarma por medio del ordenador con el programa DLOADX instalado (transmisión de datos por medio de la red celular).

#### **Gestión del sistema de alarma**

 Gestión remota del sistema de alarma por medio del ordenador con el programa DLOADX instalado (transmisión de datos por medio de la red celular).

#### **Actualización del firmware del módulo**

- Actualización del firmware por medio del ordenador conectado al puerto RS-232 de la central.
- Actualización del firmware por medio de la red celular con el uso del servidor de actualización UpServ (actualización remota).

#### **Interactuación con el módulo de ethernet ETHM-1 Plus**

- Red celular como una ruta de comunicación auxiliar para la red Ethernet.
- Definición de prioridad de las rutas de monitorización de eventos (Ethernet, red celular y SMS).
- Monitorización doble (Dual Path Reporting) según la norma EN 50136.

#### **Placa electrónica**

- Puerto RS-485 que posibilita la conexión del módulo INT-GSM al módulo ETHM-1 Plus.
- Bus de comunicación que posibilita la conexión del módulo INT-GSM al bus de teclados de la central de alarma.
- Puerto RS-232 que permite:
	- conectar la central de alarma al puerto RS-232 (se requiere en caso de configuración remota por medio del programa DLOADX y se recomienda en caso de gestión remota por medio del programa GUARDX),
	- conectar el ordenador en caso de actualización del firmware del módulo.
- Diodos LED que informan del estado del módulo.
- Alimentación con la corriente continua de 12 V (±15%).

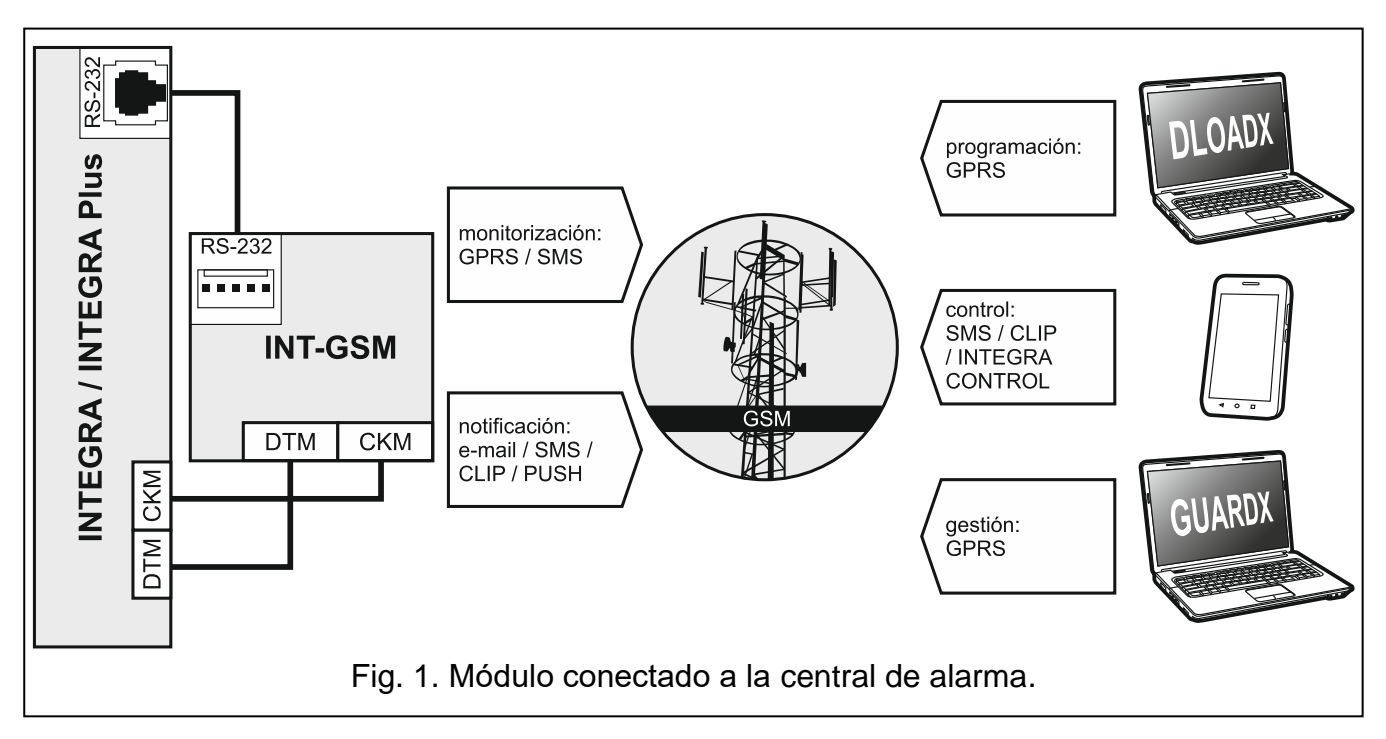

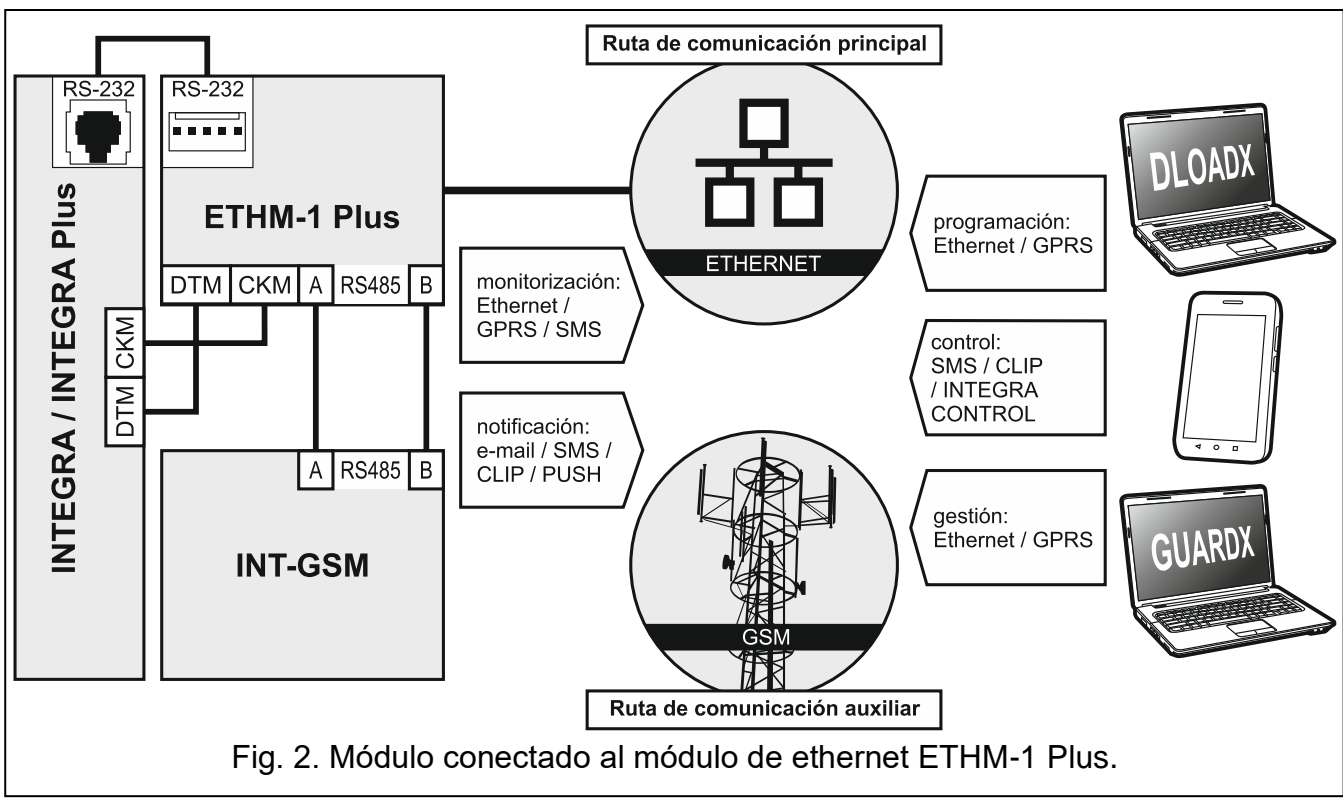

# <span id="page-7-0"></span>**3. Descripción del módulo**

## <span id="page-7-1"></span>**3.1 Placa electrónica**

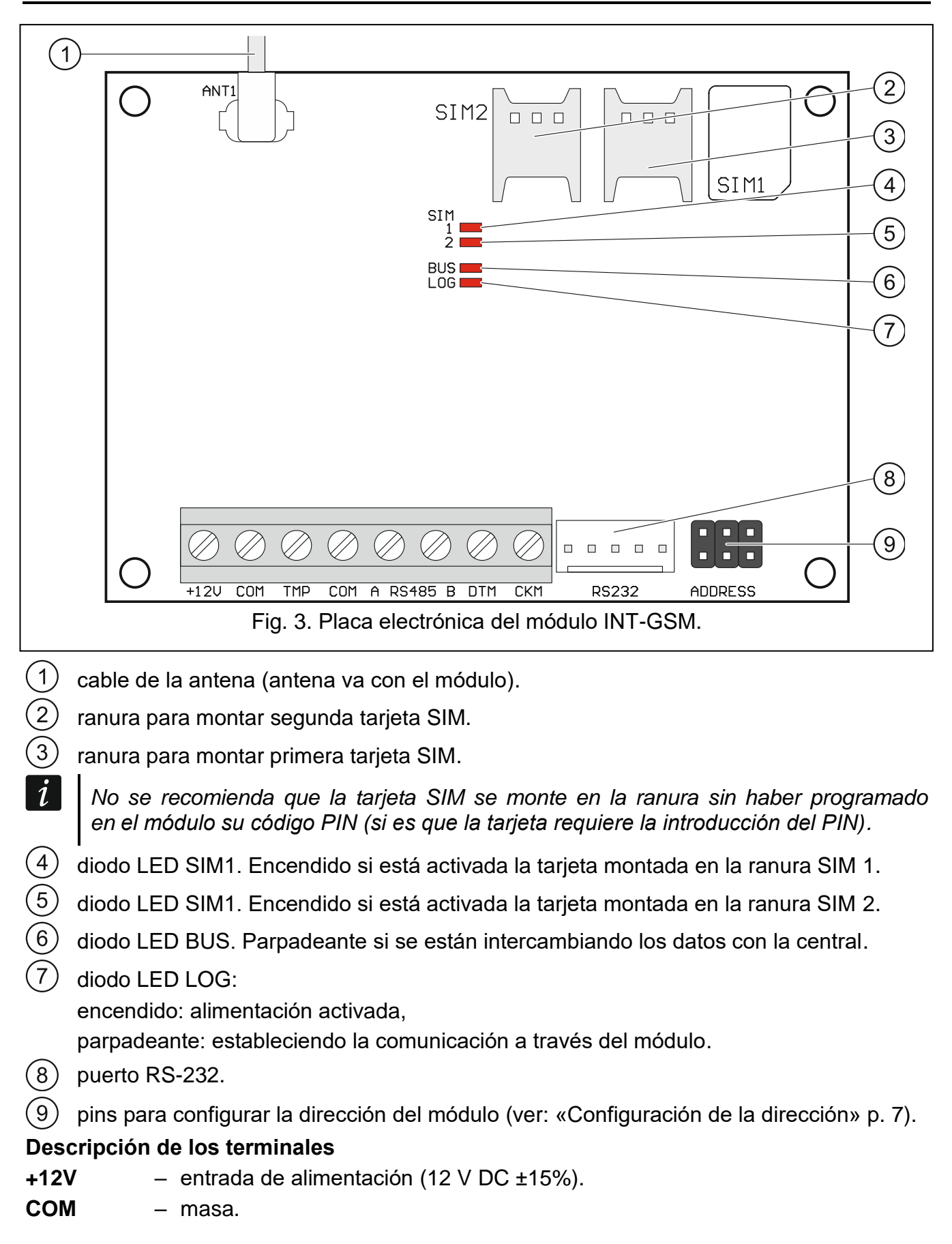

**CKM** – reloj (bus de comunicación).

## <span id="page-8-0"></span>**4. Instalación**

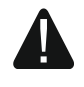

**Todas las conexiones eléctricas deben realizarse con la alimentación desconectada.**

**No se recomienda activar la alimentación del dispositivo si la antena no está conectada.**

**La instalación a la cual debe conectarse el módulo, dispondrá de:**

- **disyuntor bipolar con separación mínima de contactos de 3 mm.**
- **protección contra cortocircuitos por medio del fusible de fusión lenta de 16 A.**

El módulo INT-GSM debe instalarse en espacios cerrados con humedad del aire normal. Eligiendo el lugar de montaje, acuérdate de que los muros gruesos, tabiques de metal, etc. reducen la cobertura de la señal de radio. No se recomienda su montaje cerca de las instalaciones eléctricas ya que pueden provocar un mal funcionamiento del dispositivo.

#### <span id="page-8-1"></span>**4.1 Montaje en caja**

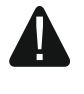

#### **La caja en la cual se monta el módulo debe cumplir las condiciones de las cajas contra incendios.**

Si el módulo debe conectarse directamente con la central de alarma debe montarse en la misma caja que la central de alarma. Esto facilitará la conexión de los puertos RS-232 de la central con el módulo.

- 1. Fija la placa electrónica del módulo en la caja.
- 2. Si el módulo debe supervisar el contacto de sabotaje de la caja, conecta los cables del contacto de sabotaje con los terminales TMP y COM. Si el módulo no debe supervisar el contacto de sabotaje de la caja, conecta el terminal TMP con el terminal COM del módulo.

#### <span id="page-8-2"></span>**4.2 Configuración de la dirección**

 $\left| i\right|$ *Es necesario configurar la dirección si el módulo se conectará con el bus de teclados de la central de alarma. Si el módulo INT-GSM se conectará con el módulo ETHM-1 Plus, no hace falta configurar la dirección.*

La dirección se configura a través de los jumpers colocados en los pins ADDRESS. En el cuadro 1 podemos ver cómo colocar los jumpers para configurar la dirección ( - jumper colocado;  $\left| \cdot \right|$  - jumper eliminado).

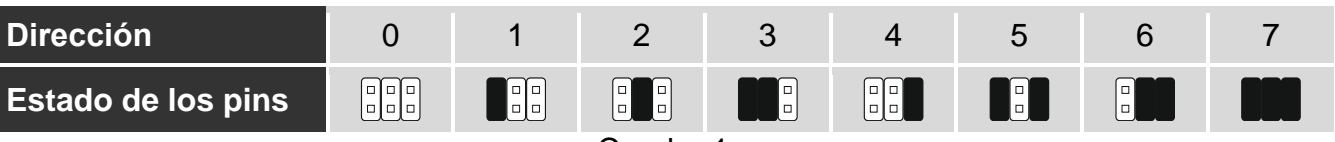

Configura la dirección en el módulo de la siguiente manera:

- de 0 a 3, si está conectado con la central INTEGRA 24 o INTEGRA 32,
- de 0 a 7, si está conectado con otra central INTEGRA o con la central INTEGRA Plus.

La dirección debe ser distinta que la de los demás dispositivos conectados al bus de teclados de la central de alarma (la central no opera con los dispositivos que tienen las mismas direcciones).

#### <span id="page-9-0"></span>**4.3 Instalación de la antena**

El módulo INT-GSM se vende junto con la antena. La antena puede sustituirse por la antena montada en la caja o por la antena montada a una distancia desde la caja. En dicho caso es necesario emplear el adaptador IPX-SMA.

Es recomendable optar por la antena montada a una distancia desde la caja si en el lugar de montaje hay muros gruesos, tabiques de metal, etc. que reducen la cobertura de la señal de radio.

La antena no debe ir paralelamente a los cables de la instalación eléctrica de baja tensión puesto que pueden reducir la eficacia de la antena.

## <span id="page-9-1"></span>**4.4 Conexión**

El módulo puede conectarse directamente a la central de alarma o al módulo ETHM-1 Plus. Se recomienda el uso del cable rígido no apantallado.

#### <span id="page-9-2"></span>**4.4.1 Conexión a la central de alarma**

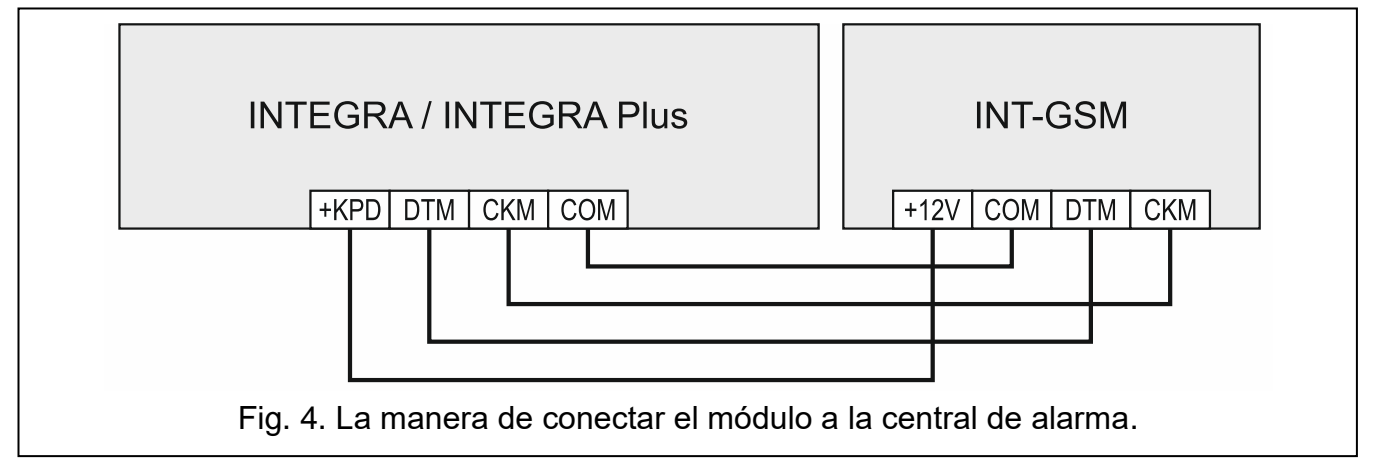

- <span id="page-9-3"></span>1. Conecta los terminales +12V, COM, DTM y CKM del módulo con los terminales de la central de alarma (Fig. [4\)](#page-9-3). Para conectar los terminales +12V y COM usa los cables elásticos de 0.5-0.75 mm<sup>2</sup> de diámetro o cables rígidos de 1-2.5 mm<sup>2</sup> de diámetro. Si para conectar los terminales DTM y CKM harás uso del cable de par trenzado, acuérdate de que por un par de hilos conductores trenzados no podrás enviar las señales CKM (reloj) y DTM (datos). Los hilos conductores deben encontrarse en un solo cable.
- 2. Si la central de alarma debe programarse a través del módulo por medio del programa DLOADX, conecta el puerto RS-232 del módulo con el puerto RS-232 de la central. Dependiendo de la central de alarma, la conexión debe realizarse haciendo uso del cable:

INTEGRA con el conector de tipo RJ / INTEGRA Plus: **RJ/PIN5** (fig. [5\)](#page-10-1),

INTEGRA con el conector de tipo PIN5: **PIN5/PIN5** (fig. [6\)](#page-10-2),

Los cables arriba mencionados se encuentran disponibles en la oferta de SATEL.

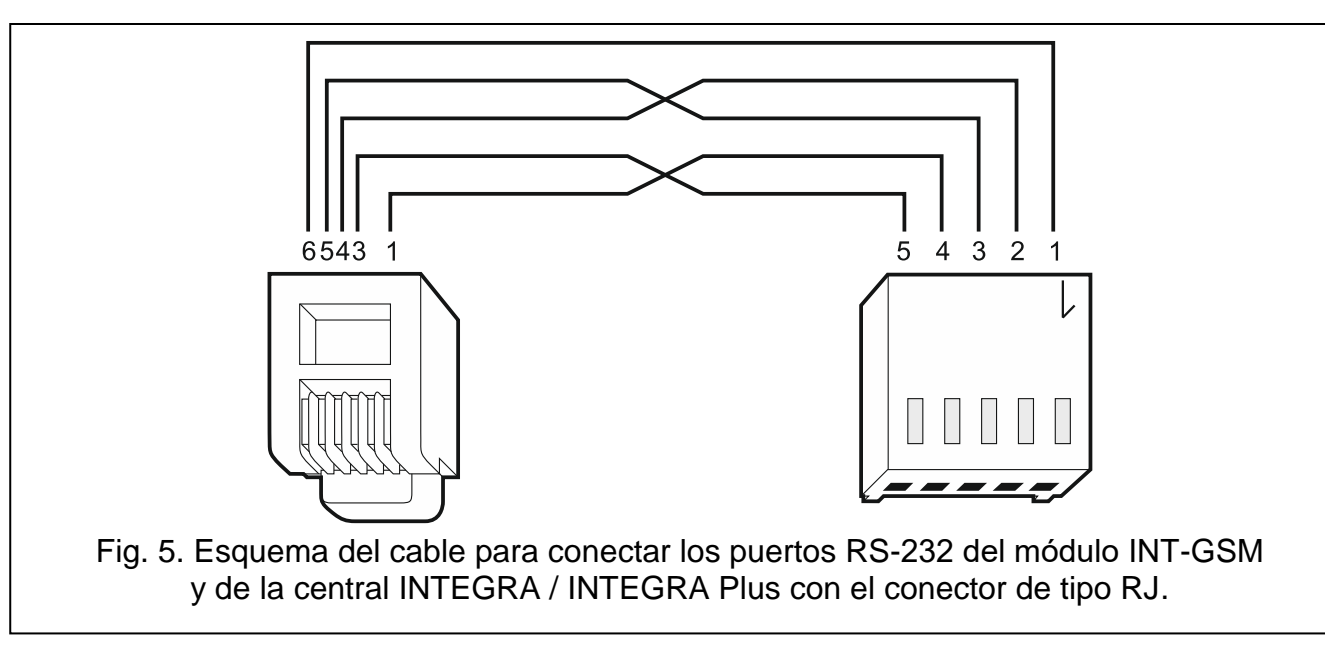

<span id="page-10-1"></span>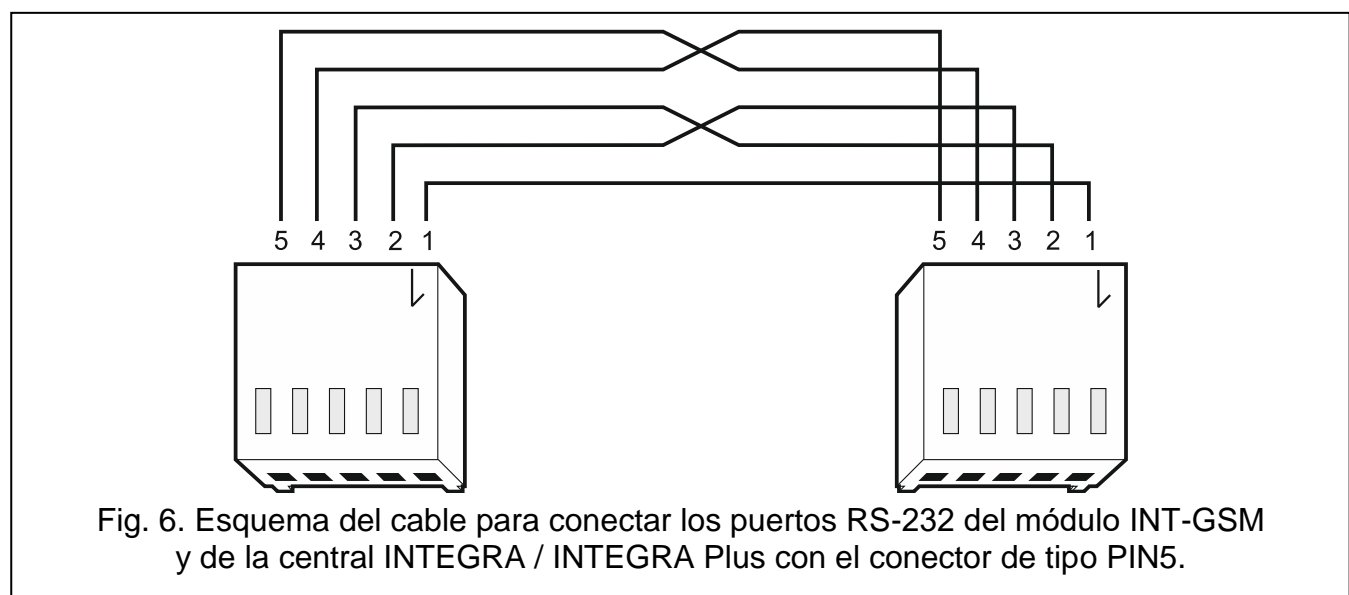

#### <span id="page-10-2"></span><span id="page-10-0"></span>**4.4.2 Conexión al módulo ETHM-1 Plus**

<span id="page-10-3"></span>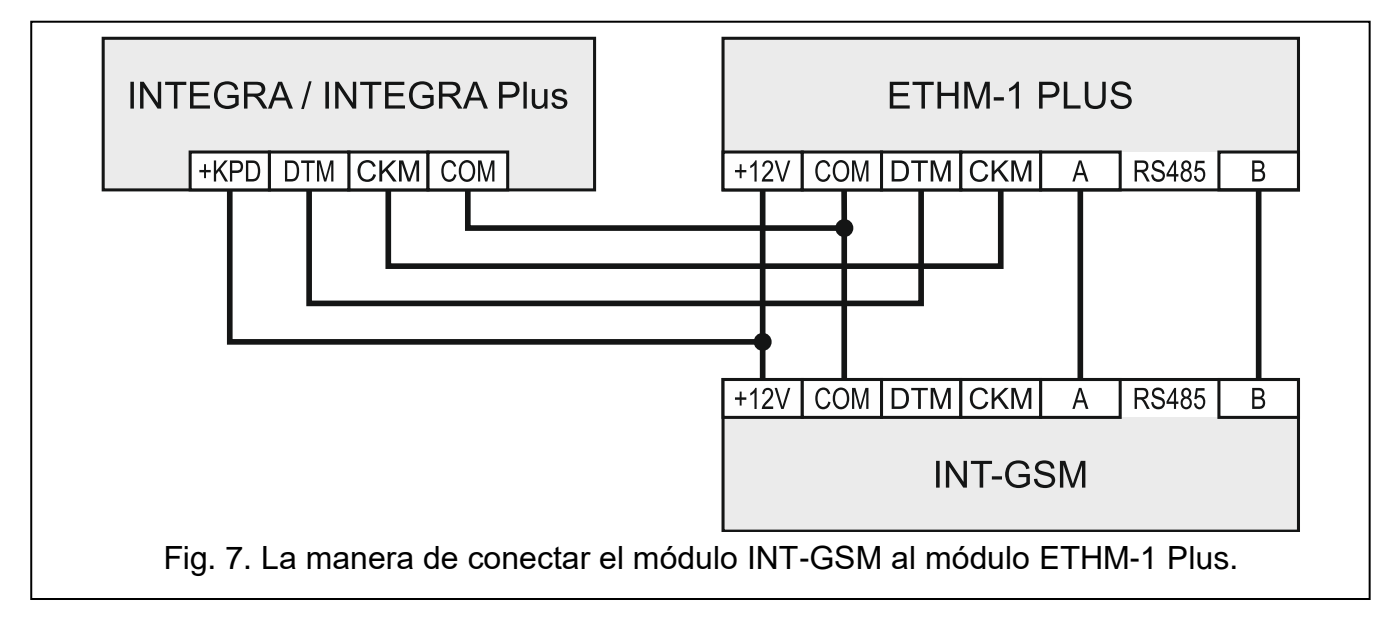

<span id="page-11-4"></span>Si el módulo debe interactuar con el módulo ETHM-1 Plus (versión del firmware requerida: 2.07 o más actual), realiza la conexión entre los módulos y la central de alarma de acuerdo con la Fig. [7.](#page-10-3)

## <span id="page-11-0"></span>**4.5 Activación del módulo**

- 1. Conecta la alimentación del sistema de alarma.
- 2. En la central de alarma activa la función de identificación (ver instrucciones del instalador de la central de alarma). Si el módulo está conectado con la central de alarma quedará identificado como «INT-GSM». Si el módulo está conectado con el módulo ETHM-1 Plus, en la lista de los dispositivos aparecerá «ETHM+GSM» (en vez de «ETHM-1»).
- 3. Configura el módulo (ver: [«Configuración de los ajustes del módulo»](#page-11-2)). Si la tarjeta / las tarjetas SIM lo requieren, por medio del programa DLOADX programa el código / los códigos PIN (ver: p. [13\)](#page-14-2).

## <span id="page-11-1"></span>**4.6 Montaje de las tarjetas SIM**

En el módulo puedes montar dos tarjetas nano-SIM.

- 1. Desconecta la alimentación del sistema de alarma.
- 2. Instala la tarjeta/las tarjetas SIM en el módulo (Fig. [8\)](#page-11-3).
- 3. Conecta la alimentación del sistema de alarma. El teléfono puede tardar unos cuantos minutos en obtener el acceso a la red celular.
- $\boldsymbol{i}$ *Con el fin de enviar los datos por la red celular se recomienda hacer uso de las tarjetas SIM con el plan de tarifas correspondientes a la comunicación en la tecnología M2M (machine-to-machine).*

*Si el código PIN ha sido incorrectamente programado el módulo notificará una avería. Otro intento de introducir el código PIN podrá hacerse al cabo de 4 minutos. Tres intentos de introducir el código PIN fallidos bloquearán la tarjeta SIM. Para desbloquearla hay que meterla en un teléfono móvil e introducir el código PUK.*

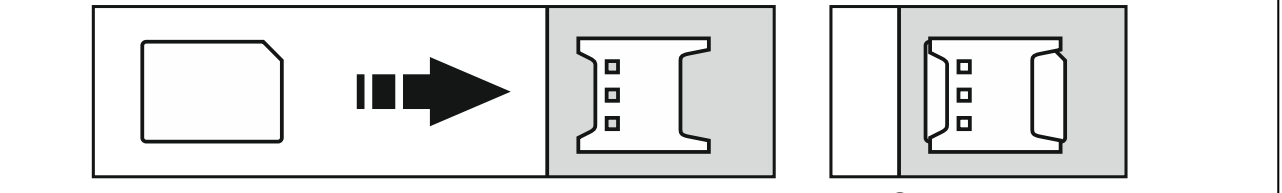

<span id="page-11-3"></span>Fig. 8. La manera de montar la tarjeta nano-SIM.

# <span id="page-11-2"></span>**5. Configuración de los ajustes del módulo**

Puedes configurar los ajustes del módulo por medio de:

- programa DLOADX: ventana «Estructura»  $\rightarrow$ pestaña «Equipo»  $\rightarrow$ rama «Teclados» *[nombre del módulo] (Fig*. [9\)](#page-12-1),
- teclado: ▶MODO DE SERVICIO ▶ESTRUCTURA ▶EQUIPO ▶TECLADOS ▶AJUSTES ▶ *[nombre del módulo]*.

*Todos los ajustes los puedes configurar solo por medio del programa DLOADX.*

En en manual de instrucciones aparecen los nombres de los parámetros y de las opciones provenientes del programa DLOADX. Junto con las descripciones de los parámetros o de las opciones encontrarás entre corchetes el nombre que aparece en la pantalla del teclado.

## <span id="page-12-0"></span>**5.1 INT-GSM**

En este apartado se describen los ajustes del módulo INT-GSM conectado directamente a la central de alarma. La descripción de los ajustes del módulo INT-GSM conectado al módulo ETHM-1 Plus la encontrarás en el manual referente al módulo ETHM-1 Plus.

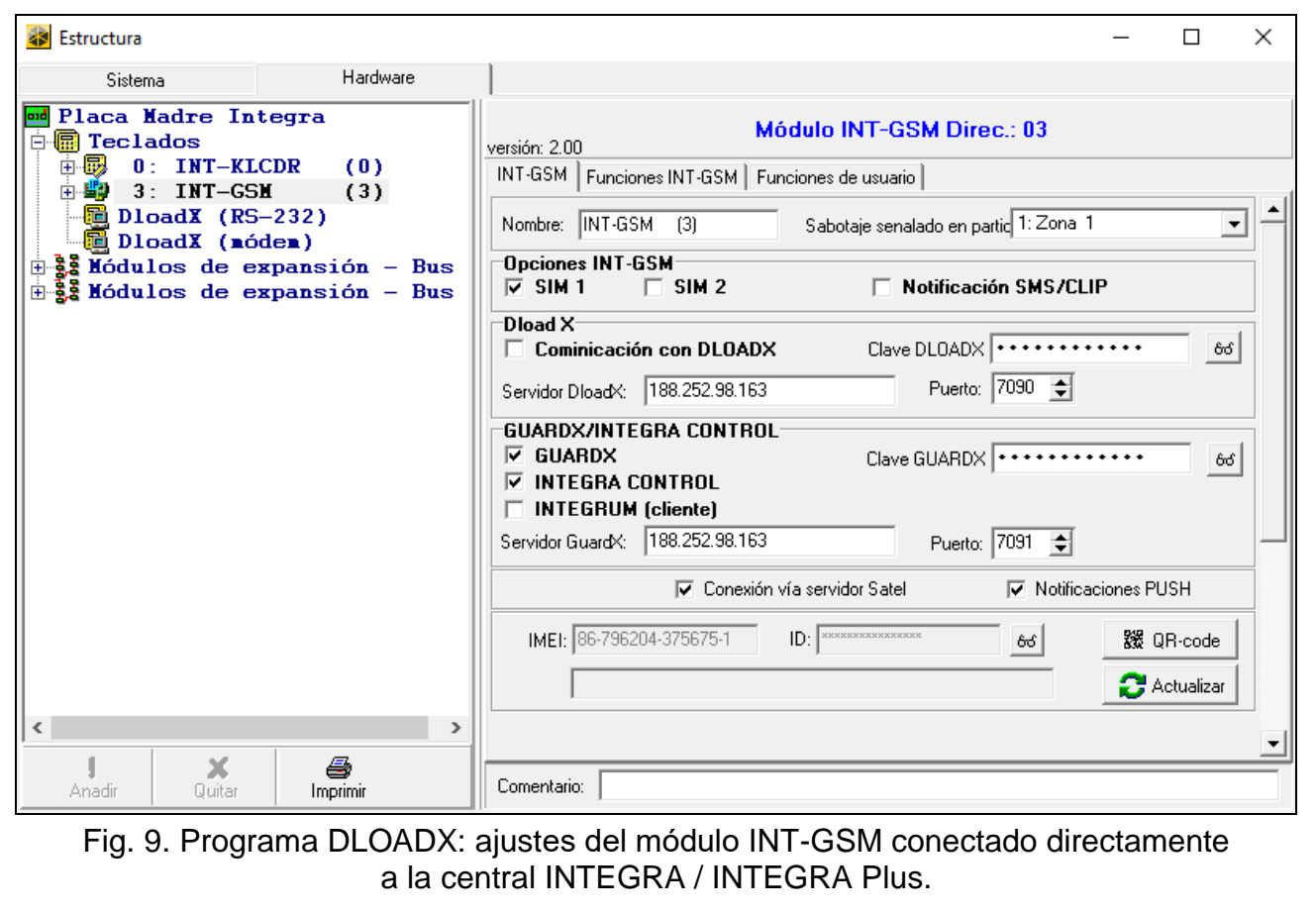

<span id="page-12-1"></span>**Nombre**: nombre individual del dipositivo (hasta 16 caracteres).

**Sabotaje señalado en partición** [Sabotaj.en part:]: partición en la cual apareció la alarma en caso de sabotaje del módulo.

#### **Opciones INT-GSM**

- **SIM 1** / **SIM 2** [SIM1 / SIM2]: si la opción está activada el módulo opera con la tarjeta SIM. La opción debe desactivarse si la tarjeta no debe usarse. Con su desactivación se evitarán las notificaciones innecesarias de las averías relacionadas con la tarjeta.
- <span id="page-12-2"></span>**Notificación SMS/CLIP** [Aviso SMS]: si la opción está activada el módulo puede notificar de los eventos referentes al sistema de alarma por medio de los mensajes SMS/CLIP.

#### **DLOADX**

- **Comunicación con DLOADX** [Conect.DLOADX]: si la opción está activada, es posible establecer la conexión entre el programa DLOADX y la central de alarma por medio del módulo.
- **Clave DLOADX** [Clave DLOADX]: secuencia de hasta 12 caracteres alfanuméricos (cifras, letras, signos especiales) que sirve para encriptar los datos durante la comunicación con el programa DLOADX por medio del módulo.
- <span id="page-13-4"></span>**Servidor DLOADX** [Direc.DLOADX]: dirección del ordenador con el programa DLOADX instalado. El ordenador con el programa DLOADX debe tener la dirección IP pública. Es posible introducir la dirección IP o el nombre del dominio.
- $\boldsymbol{i}$

*En el teclado, la función que sirve para programar la dirección del ordenador con el programa DLOADX instalado, se encuentra en el menú de usuario en el submenú CAMBIO DE OPCIÓN (accesible para el servicio técnico y los administradores).*

**Puerto** [Puerto DLOADX]: número del puerto TCP usado para la comunicación con el programa DLOADX. Puedes introducir un valor de 1 a 65535. Debe ser distinto al valor introducido para los demás puertos. Por defecto: 7090.

#### **GUARDX / INTEGRA CONTROL**

- <span id="page-13-0"></span>**GUARDX** [Conect.GUARDX]: si la opción está activada, es posible establecer la conexión entre el programa GUARDX y la central de alarma por medio del módulo. La opción es inaccesible si está activada la opción «INTEGRUM (cliente)».
- **INTEGRA CONTROL** [Conect.GSM]: si la opción está activada, es posible establecer la conexión entre la aplicación INTEGRA CONTROL y la central de alarma por medio del módulo. La conexión se configura por medio del servidor SATEL. La opción es inaccesible si está activada la opción «INTEGRUM (cliente)».
- <span id="page-13-5"></span>**INTEGRUM (cliente)** [INTEGRUM]: si la opción está activada, es posible establecer la conexión entre el sistema INTEGRUM (versión 2.0 más actual) y la central de alarma por medio del módulo. Si la opción está activada las opciones «GUARDX» e «INTEGRA CONTROL» son inaccesibles (el módulo no es compatible con el programa GUARDX/aplicación INTEGRA CONTROL).
- <span id="page-13-2"></span>**Servidor GUARDX** [Direc.GUARDX]: dirección del ordenador con el programa GUARDX o el servidor INTEGRUM. El ordenador con el programa GUARDX/servidor INTEGRUM debe tener la dirección IP pública. En caso del ordenador con el programa GUARDX es posible introducir la dirección IP o el nombre del dominio. En caso del servidor INTEGRUM hay que introducir el nombre del dominio (p. ej. integrum.ip.com).
- $\dot{1}$ *En el teclado, la función que sirve para programar la dirección del ordenador con el programa GUARDX instalado / el servidor del sistema INTEGRUM se encuentra en el menú de usuario en el submenú CAMBIO DE OPCIÓN (accesible para el servicio técnico y los administradores).*
- <span id="page-13-1"></span>**Clave GUARDX** [Otras claves]: secuencia de hasta 12 caracteres alfanuméricos (cifras, letras, signos especiales) que sirve para encriptar los datos durante la comunicación con:
	- programa GUARDX,
	- aplicación INTEGRA CONTROL,
	- sistema INTEGRUM.

<span id="page-13-3"></span>**Puerto** [Otros puertos]: número del puerto TCP usado para la comunicación con:

- programa GUARDX,
- aplicación INTEGRA CONTROL.
- sistema INTEGRUM.

Puedes introducir un valor de 1 a 65535. Debe ser distinto al valor introducido para los demás puertos. Por defecto: 7091.

#### **Servidor SATEL**

**Conexión vía servidor SATEL** [Servidor SATEL]: si la opción está activada, es posible establecer la conexión por medio del servidor SATEL (servicio de configuración de conexiones).

**Notificaciones PUSH** [Mensajes PUSH]: si la opción está activada, la aplicación INTEGRA CONTROL puede notificar eventos por medio de las notificaciones PUSH. La opción es accesible si en el módulo está activada la comunicación con el servidor SATEL.

#### **Información**

**IMEI**: número individual de identificación del telefóno celular del módulo.

- <span id="page-14-4"></span>**ID**: número individual de identificación para las necesidades de comunicación por medio del servidor SATEL. El número lo asignará automáticamente el servidor SATEL durante la primera conexión con el servidor (antes de asignar el número se mostrarán las señales «F»). El número se visualizará al hacer un clic en 66.
- $\tilde{I}$

*Si el módulo debe emplearse en otro sistema de alarma, elimina el número ID de hasta el momento. Hay que hacerlo al conectar el módulo a la central nueva y al establecer la conexión con el servidor SATEL por medio de la función Cambiar ID accesible desde el teclado (MODO DE SERVICIO ESTRUCTURA EQUIPO TECLADOS AJUSTES [nombre del módulo] CAMBIARID). Al eliminar el número ID de hasta el momento el módulo recibirá uno nuevo. Las aplicaciones INTEGRA CONTROL que usarán el número ID antiguo no podrán conectarse con la central.*

**[Señal de la red celular]**: información referente al nivel de la señal celular.

<span id="page-14-3"></span><sup>感覺</sup>: haz un clic en el botón para abrir la ventana con el código QR. El código QR contiene informaciones necesarias para configurar los ajustes referentes a la comunicación por medio del servidor SATEL. El código QR lo puedes leer mediante un dispositivo móvil, o bien, puedes exportarlo a JPEG y entregárselo a los usuarios. El código QR facilita la configuración de los ajustes de la aplicación INTEGRA CONTROL.

**Actualizar**: haz un clic para actualizar todas las informaciones.

## <span id="page-14-0"></span>**5.2 Funciones INT-GSM**

*Los ajustes configurados en la pestaña «Funciones INT-GSM» se almacenarán en la memoria del módulo. Antes de proceder a la configuración haz un clic en «Leer» y al acabar la configuración en «Guardar». Los ajustes no se leerán/guardarán* 

*al hacer un clic en en el menú principal del programa DLOADX.*

#### **Botones**

 $\boldsymbol{i}$ 

**Leer**: haz un clic para leer los ajustes del módulo.

**Guardar**: haz un clic para guardar los ajustes del módulo.

**Cancelar**: haz un clic para cancelar el proceso de leer o guardar los ajustes.

**Reinicio**: haz un clic para borrar los ajustes (restablecer los ajustes de fábrica).

#### <span id="page-14-1"></span>**5.2.1 Teléfono GSM**

#### **SIM 1 / SIM 2**

<span id="page-14-2"></span>**PIN**: código PIN de la tarjeta SIM.

 $\vert i \vert$ 

*En caso de programar un código PIN incorrecto, el módulo notificará una avería. Al introducir el código PIN incorrecto por tercera vez, la tarjeta SIM quedará bloqueada. Para desbloquearla hay que insertarla en un teléfono móvil e introducir el código PUK.*

**[Tipo de red preferido]:** no configures.

**GPRS APN**: nombre del punto de acceso para la conexión Internet GPRS.

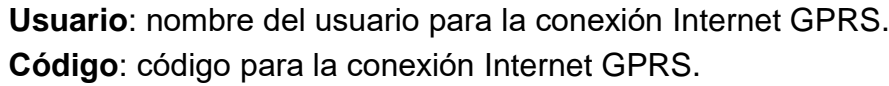

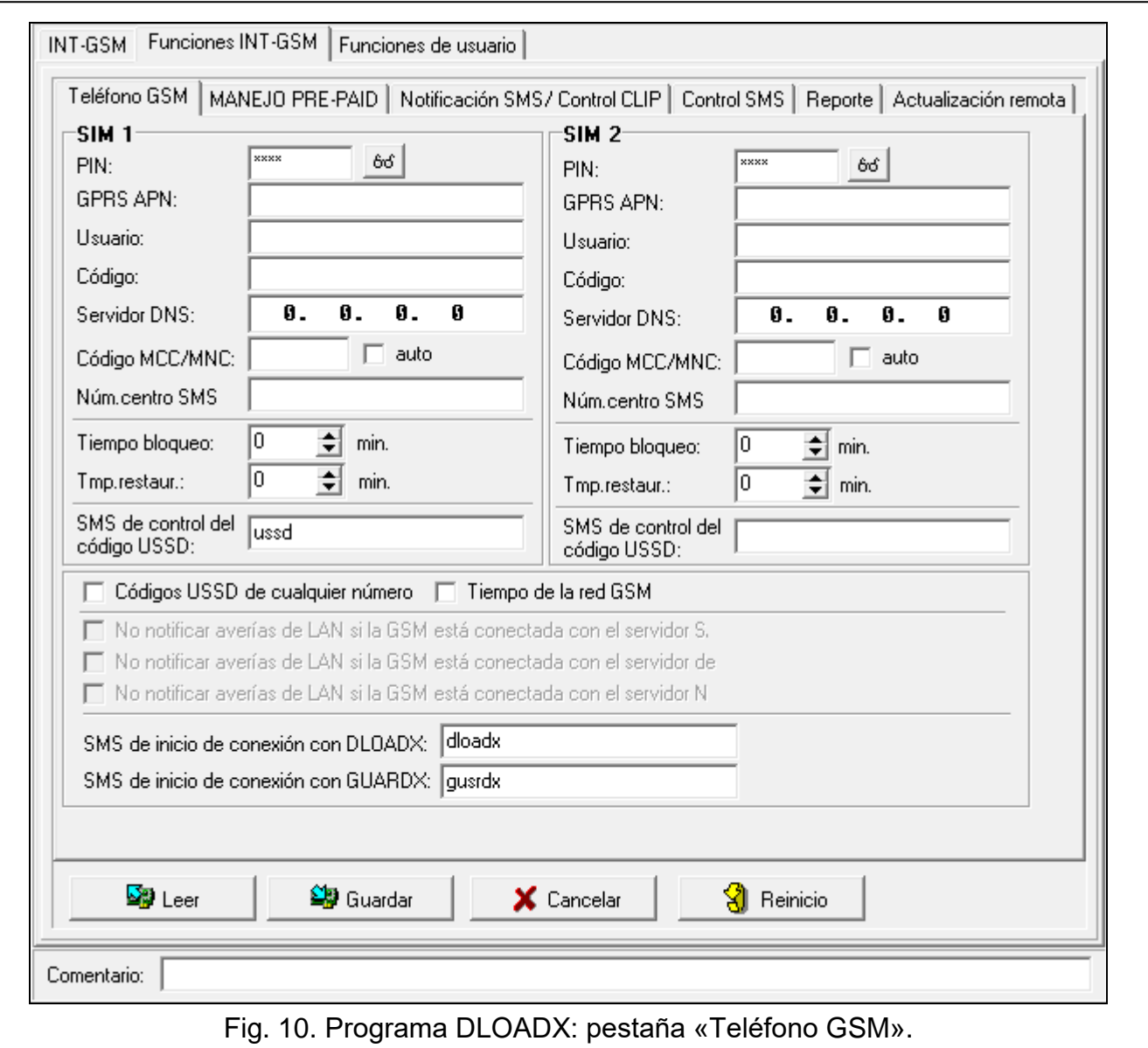

**Servidor DNS**: dirección IP del servidor DNS usado por el módulo. Si la dirección ha sido guardada por el operador en la memoria de la tarjeta SIM, no hace falta programarla. En otro caso, se recomienda programar la dirección IP del servidor DNS. Esto es imprescindible para el envío de datos por la red celular, si la dirección del dispositivo con el cual el módulo debe conectarse (central receptora de alarmas, ordenador con el programa DLODX o GUARDX, servidor INTEGRUM) es su nombre.

 $\boldsymbol{i}$ 

*Puedes obtener los ajustes referentes a la transmisión de datos del operador de la red celular.*

**Código MCC/MNC**: códigos del operador de la red celular a la cual debe acceder la tarjeta SIM. Introduce:

- MCC (Mobile Country Code): código del país,
- MNC (Mobile Network Code): código del operador.

Recuerda que la introducción de datos incorrectos puede imposibilitar el acceso a la red celular. Si no introduces el código, el módulo intentará acceder a la red celular disponible.

**auto**: si la opción está activada, el módulo no podrá acceder a la red celular del operador definido por medio del código MCC/MNC e intentará acceder a la red celular disponible.

- <span id="page-16-0"></span>**Núm.centro SMS**: número de teléfono del centro de gestión de mensajes SMS. Se requiere si el módulo debe enviar/recibir mensajes SMS. Normalmente está guardado en la memoria de la tarjeta SIM y no hace falta programarlo. Si el número no ha sido guardado en la tarjeta SIM, introduce el número requerido por el operador de la tajeta SIM.
- **Tiempo bloqueo**: tiempo durante el cual está bloqueada otra tarjeta SIM. Empieza a contarse en el momento de activar otra tarjeta. En caso de monitorización, las rutas de transmisión programadas como las siguientes en la lista, si es que requieren cambio de tarjeta, quedarán omitidas durante el conteo del tiempo de bloqueo. La introducción de 0 hará posible el cambio de la tarjeta SIM de forma inmediata.
- **Tmp.restaur.**: tiempo al cabo del cual debe usarse otra tarjeta SIM. La introducción de 0 imposibilitará el cambio automático de la tarjeta SIM.

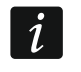

*En caso de usar ambas tarjetas SIM, una de ellas debe tener prioridad. Para dicha tarjeta se recomienda programar el tiempo igual a 0.*

- **SMS de control del código USSD**: comando de control que se envía en un SMS junto con el código USSD. El módulo generará el código USSD y enviará la respuesta obtenida por parte del operador al número de teléfono del cual había sido enviado el SMS con el comando de control. Puedes introducir hasta 16 caracteres alfanuméricos (cifras, letras, signos especiales).
- $\boldsymbol{j}$

*El contenido del comando debe ser distinto de los contenidos de los demás comandos SMS que controlan la central.*

*El mensaje SMS con el código USSD tendrá la siguiente forma: «xxxxxx=yyyy=», donde «xxxxxx» es el comando de control y «yyyy» es el código USSD soportado por el operador de la red.*

*No se recomienda el uso de las funciones avanzadas accesibles gracias al servicio USSD cuando en respuesta al código introducido se muestre el menú.*

*El comando de control que controla el envío de los códigos USSD puede emplearse para enviar los mensajes SMS por medio del módulo.*

- **Códigos USSD de cualquier número**: si la opción está activada, el comando de control para el envío de los códigos USSD o para la verificación del saldo de la tarjeta SIM (ver: «SMS de control de [verificación del saldo»](#page-18-1) p. [17\)](#page-18-1), podrá enviarse desde cualquier teléfono. Si la opción está desactivada, el comando podrá enviarse solo desde el número de teléfono guardado en el módulo (ver: [«Notificación SMS/ Control CLIP»](#page-18-0) p. [17\)](#page-18-0).
- **Tiempo de la red GSM**: si la opción está activada, el reloj de la central puede sincronizarse con el reloj del operador de la red celular.
- <span id="page-16-1"></span>**No notificar avería de conexión con servidor SATEL si conexión LAN sustituida por GSM**: opción accesible si el módulo INT-GSM está conectado con el módulo ETHM-1 Plus. Si la opción está activada, la falta de conexión con el servidor SATEL mediante la red Ethernet no provocará avería en caso de que la conexión con el servidor SATEL por medio del módulo INT-GSM (transmisión celular de datos) llegue a establecerse con éxito.
- **No notificar avería de conexión con servidor de correo SMTP si conexión LAN sustituida por GSM**: opción accesible si el módulo INT-GSM está conectado con el módulo ETHM-1 Plus. Si la opción está activada, la falta de conexión con el servidor SATEL mediante la red Ethernet no provocará avería en caso de que la conexión con

**No notificar avería de conexión con servidor NTP si conexión LAN sustituida por GSM**: opción accesible si el módulo INT-GSM está conectado con el módulo ETHM-1 Plus. Si la opción está activada, la falta de conexión con el servidor NTP mediante la red Ethernet no provocará avería en caso de que la conexión con el servidor NTP por medio del módulo INT-GSM (transmisión celular de datos) llegue a establecerse con éxito.

## **SMS**

- **SMS de inicio de conexión con DLOADX**: comando de control que, enviado en un SMS, iniciará el establecimiento de la conexión entre la central de alarma y el programa DLOADX por medio de:
	- módulo INT-GSM conectado a la central (transmisión celular de datos),
	- módulo ETHM-1 Plus conectado con el módulo INT-GSM (Ethernet). Cuando la conexión por medio de Ethernet falle, se establecerá la comunicación por medio de la red celular.

Puedes introducir hasta 16 caracteres alfanuméricos (cifras, letras y signos especiales).

- <span id="page-17-2"></span>**SMS de inicio de conexión con GUARDX**: comando de control que, enviado en un SMS, iniciará el establecimiento de la conexión entre la central de alarma y el programa GUARDX por medio de:
	- módulo INT-GSM conectado a la central (transmisión celular de datos),
	- módulo ETHM-1 Plus conectado con el módulo INT-GSM (Ethernet). Cuando la conexión por medio de Ethernet falle, se establecerá la comunicación por medio de la red celular.

Puedes introducir hasta 16 caracteres alfanuméricos (cifras, letras y signos especiales).

*Los contenidos de los comandos de control deben ser diferentes.*

*El contenido de un comando de control no debe formar parte del contenido de otro comando de control.*

*El mensaje SMS puede contener la dirección del ordenador con el cual el módulo debe conectarse y el número del puerto TCP que se usará para la comunicación. El SMS tendrá la siguiente forma: «xxxx=aaaa:pp=», donde «xxxx» es el comando de control, «aaaa» es la dirección del ordenador (su dirección IP o nombre del dominio) y «pp» es el número del puerto.*

#### <span id="page-17-0"></span>**5.2.2 Manejo PRE-PAID**

#### **SIM 1 / SIM 2**

<span id="page-17-1"></span>**Código USSD de verificación del saldo**: código USSD que sirve para verificar el saldo de la tarjeta SIM. Si se programa, el módulo podrá controlar el saldo de la tarjeta SIM.

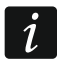

 $\boldsymbol{i}$ 

<span id="page-17-3"></span>*Es posible verificar el saldo de la cuenta por medio del teclado: PRUEBAS IP/MAC/IMEI/ID INT-GSM CUENTA SIM (#).*

**Saldo mínimo**: saldo mínimo de la tarjeta SIM. Cuando el saldo caiga por debajo del mínimo:

- se notificará como avería,
- en el momento en el cual la central verificará automáticamente el saldo de la tarjeta SIM, enviará la información sobre el saldo a los números de teléfono elegidos para

 $\vert i \vert$ 

las notificaciones SMS/control CLIP, con la opción «SMS>>» (ver: [«Notificación SMS/](#page-18-0)  [Control CLIP»](#page-18-0) p. [17\)](#page-18-0).

Al introducir 0, desactivarás la verificación.

<span id="page-18-1"></span>**SMS de control de verificación del saldo**: comando de control que puede enviarse en un mensaje SMS para verificar el saldo de la tarjeta SIM. El módulo realiza el código USSD programado en el campo [«Código USSD de verificación del saldo»](#page-17-1) y envía la respuesta obtenida por parte del operador al número de teléfono del cual había sido enviado el SMS con el comando de control. Puedes introducir hasta 16 caracteres alfanuméricos (cifras, letras, signos especiales).

*Si en el módulo está activada la opción «Notificaciones PUSH», la notificación sobre el saldo en la tarjeta SIM que no dispone del saldo para enviar un mensaje SMS pero lo tiene para hacer uso del Internet, tendrá forma de una notificación PUSH (en el teléfono debe instalarse la aplicación INTEGRA CONTROL).*

**Verificar el saldo a las**: hora a la que la central verifica el saldo de la tarjeta SIM. Si no se introduce nada, se desactivará la verificación.

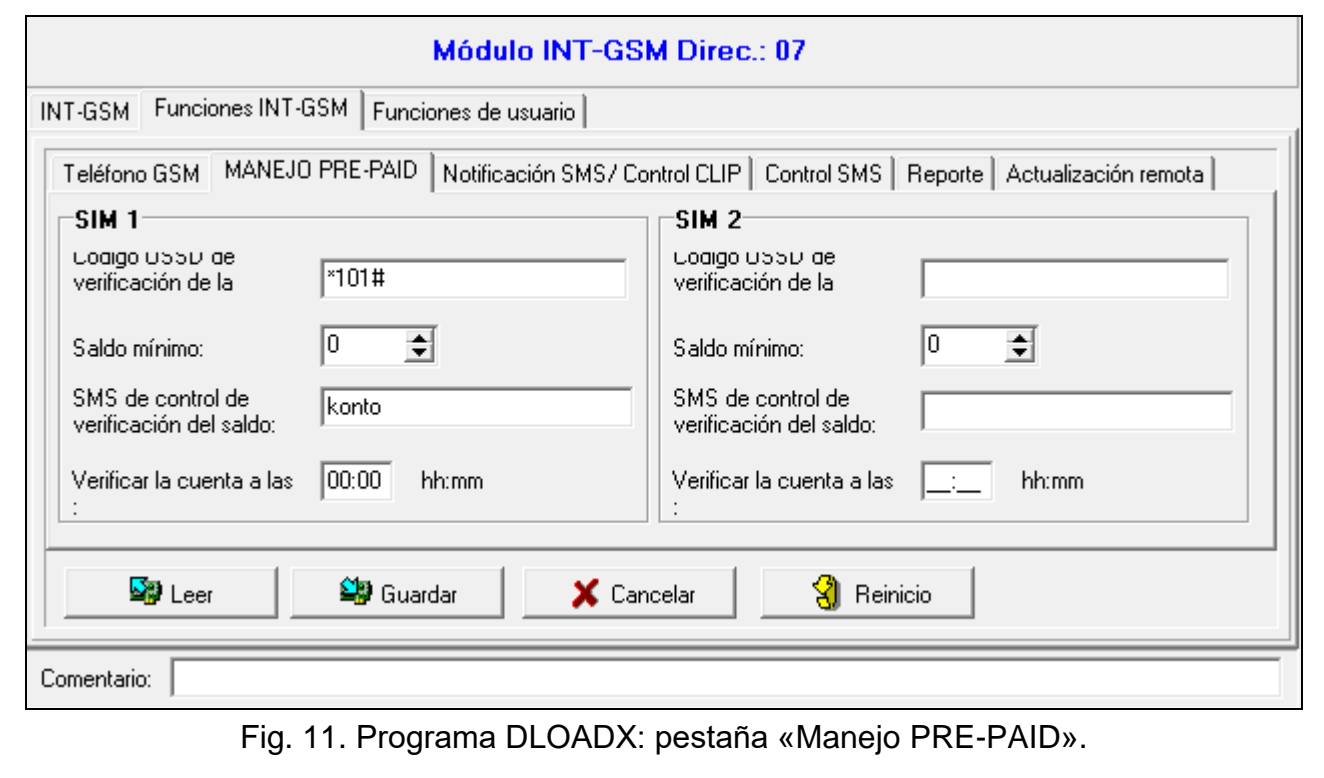

#### <span id="page-18-0"></span>**5.2.3 Notificación SMS/ Control CLIP**

<span id="page-18-2"></span>Puedes programar hasta 16 números de teléfono con el fin de notificación. El contenido del mensaje SMS se generará de forma automática según las descripciones de la memoria de eventos de la central de alarma. La notificación CLIP consistirá en que el módulo llamará al número de teléfono si surge un evento. Cuando el usuario del teléfono vea en la pantalla el número de teléfono del módulo lo deberá tratar como notificación del evento.

Si a un número de teléfono asignas un usuario de la central de alarma, desde el teléfono se podrá controlar la central de alarma por medio de CLIP o mensajes SMS.

Además, puedes indicar a un usuario de la central de alarma quien podrá controlar la central desde cualquier número de teléfono. Se recomienda crear en la central un usuario autorizado con derechos adaptados a los requisitos del control SMS/CLIP y no al control del sistema de alarma a diario.

El módulo podrá notificar eventos por medio de los mensajes SMS/CLIP, bajo la condición de que en los ajustes del módulo se active la opción «Notificación SMS/CLIP».

<span id="page-19-1"></span>**Límite SMS/24h**: límite diario de mensajes SMS. Si programas 0, los mensajes se enviarán sin límite.

<span id="page-19-3"></span>**Núm.teléfono**: número de teléfono que servirá para enviar notificaciones o controlar.

<span id="page-19-0"></span>**Usuario**: usuario de la central de alarma. Si a un número (incluyendo cualquier número de teléfono: verso Txx) asignas un usuario, desde el teléfono se podrá controlar la central de alarma por medio de CLIP (ver: [«Control](#page-20-1) CLIP» p[.19\)](#page-20-1) o mensajes SMS (ver: [«Control](#page-20-0) [SMS»](#page-20-0) p. [19\)](#page-20-0). Introduce el número del usuario o haz un clic en ..., para elegir el usuario de la lista.

 $\tilde{i}$ 

*Desde el número de teléfono con el usuario asignado, es posible, por medio de un SMS, iniciar la descarga del nuevo firmaware o la actualizacion del firmawre del módulo (ver: [«Actualización remota»](#page-23-0) p. [22\)](#page-23-0).*

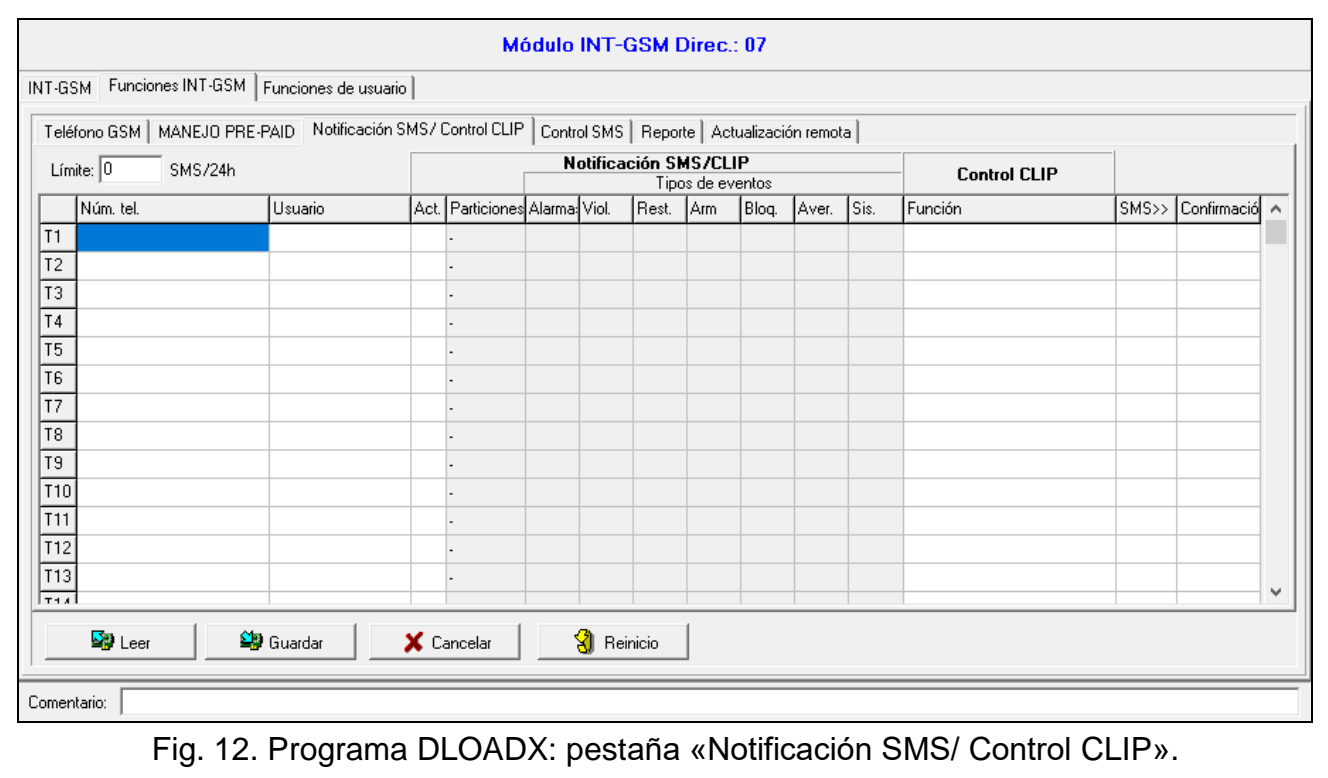

#### **Notificación SMS/CLIP**

- **Act.**: si la opción está activada, el módulo podrá enviar las notificaciones de eventos a determinado teléfono móvil.
- **Particiones**: define las particiones de cuyos eventos recibirá notificaciones determinado número de teléfono. Haz un clic en el botón para abrir la lista de las particiones. Al abrir la lista haz doble clic en el número de la partición para seleccionarla. Si no defines la partición, el número de teléfono no recibirá notificaciones de eventos.
- <span id="page-19-2"></span>**Tipos de eventos**: define los tipos de eventos de los cuales recibirá notificaciones determinado número de teléfono. Haz doble clic en el campo para seleccionar el tipo del evento.
	- **[campo vacío]:** evento no está monitorizado,
	- **S:** notificación por medio de mensajes SMS,
	- **C:** notificación por medio de CLIP,
	- **S+C:** notificación por medio de mensaje SMS y CLIP.

## <span id="page-20-1"></span>**Control CLIP**

CLIP significa llamar sin establecer la conexión (al escuchar el tono de llamada hay que descolgar), es decir, sin incurrir en costes. El módulo identifica el número de teléfono de la llamada entrante y reacciona adecuadamente.

En los versos de T1 a T16 programa la función que se podrá activar por medio de CLIP desde determinado número de teléfono. En el verso Txx programa la función que se podrá activar en la central por medio de CLIP desde cualquier número de teléfono. En ambos casos el número de teléfono debe estar asignado a un usuario de la central.

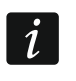

*El módulo no considera los números de teléfono programados en los versos de T1 a T16 como cualquier número.*

**Función**: función activada por CLIP. Introduce el número de la función o haz un clic en  $\mathbb{L}$ para seleccionar la función de la lista. La lista de las funciones accesibles está en la pestaña [«Control](#page-20-0) SMS» (ver: [«Función»](#page-20-2) p. [19\)](#page-20-2).

#### **Otras**

- **SMS>>**: si la opción está activada, a determinado número de teléfono llegarán los mensajes SMS no identificados, recibidos por el módulo (p.ej. las informaciones recibidas del operador de la red celular).
- <span id="page-20-3"></span>**Conf**. **CLIP:** si la opción está activada, el módulo notificará de eventos llamando al número de teléfono indicado 3 veces o hasta que obtenga la confirmación. La notificación CLIP puede confirmarse rechazando la llamada (entonces la notificación no generará costes) o contestándola. Si la opción está descativada se realizará un sólo intento de notificar.

#### <span id="page-20-0"></span>**5.2.4 Control SMS**

El módulo permite controlar el sistema de alarma por medio de los mensajes SMS con el comando de control adecuado. Los mensajes SMS deben enviarse al número de la tarjeta SIM. En el módulo podrás programar 32 comandos de control.

- **Control SMS**: comando de control que, enviado en un SMS, activa en la central la función seleccionada del campo «Función». Puedes introducir hasta 16 caracteres alfanuméricos (cifras, letras, signos especiales).
- $\vert i \vert$

*Los contenidos de los comandos de control deben ser diferentes.*

*El contenido de un comando de control no debe formar parte del contenido de otro comando de control.*

*En un mensaje SMS puedes enviar varios comandos de control separados con espacios.*

*El comando de control será solo una parte del SMS. Gracias a ello, en la memoria del teléfono puedes guardar el comando de control junto con el comentario y enviarlo todo junto al módulo.*

<span id="page-20-2"></span>**Función**: función que se activa al obtener el comando de control en un SMS o por medio de CLIP (ver: [«Control](#page-20-1) CLIP» p. [19\)](#page-20-1). Si programarás la función sin definir el comando de control (campo «SMS control»), podrás activarla solo por medio de CLIP. Introduce el número de la función o haz un clic en  $\Box$  para seleccionar la función de la lista:

#### **1: Estado (texto)**

- **2: Estado (símbolo)**
- **3: Armar (0)**: armado total.
- **4: Armar (1)**: armado total + bypasses.
- **5: Armar (2)**: armado sin interiores.
- **6: Armar (3)**: armado sin interiores y sin tiempo de entrada.
- **7: Desarmar**
- **8: Cancelar alarma**
- **9: Activar salidas**
- **10: Desactivar salidas**
- **11: Cambiar salidas**
- **12: Zonas en bypass**
- **13: Bloquear zonas permanentemente**
- **14: Desbloquear zonas**
- **15: Violar la zona**
- **16: Eliminar notificaciones pendientes**

*Laz zonas deben controlarse por medio del código de usuario.*

*Las zonas que deben bloquerse no pueden tener activada la opción «Bypass no disponible».*

*Las salidas serán de tipo 24. CONMUTADOR MONO, 25. CONMUTADOR BI, 105. PERSIANA ARRIBA, 106. PERSIANA ABAJO o CONMUTADOR TEL.*

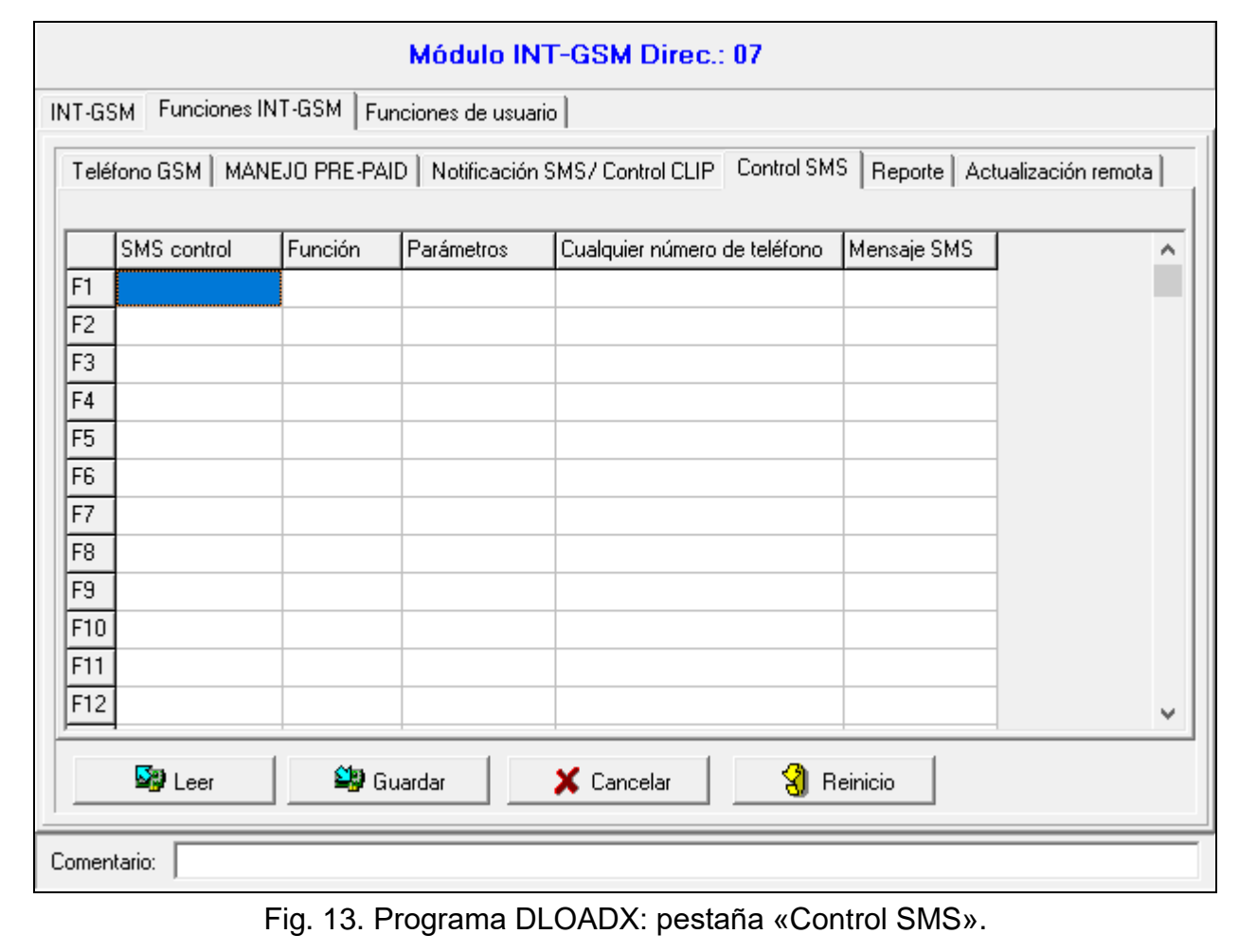

**Parámetros**: define los parámetros con los cuales se activará dada función. Haz un clic en para abrir la lista de los parámetros. Cuando veas la lista haz doble clic en el número para seleccionar la partición / salida / zona (en caso de la función «15: Violar la zona» puedes seleccionar solo una zona).

 $\boldsymbol{i}$ 

- **Cualquier número de teléfono**: si la opción está activada, dada función puede activarse desde cualquier número de teléfono. Es posible controlar la central de alarma desde cualquier número de teléfono, si en la pestaña [«Notificación SMS/ Control CLIP»](#page-18-0) para cualquier número de teléfono ha sido seleccionado el usuario de la central de alarma (ver: [«Usuario»](#page-19-0) p. [18\)](#page-19-0).
- **Mensaje SMS**: si la opción está activada, dada función puede activarse con los parámetros enviados en un SMS junto con el comando de control. Esto permitirá activar la función con otros parámetros que los que habían sido programados para ella en el campo «Parámetros». El mensaje SMS debe tener la siguiente forma: «**xxxxxx=a,b,c,d=**», donde «xxxxxx» es el comando de control y «a,b,c,d» son los parámetros, p.ej. 1,2,3,4 (números de particiones / salidas / zonas separadas con comas). En caso de la función «15: Violar la zona», el comando de control debe tener la siguiente forma: «**xxxxxx=a=»**, donde «xxxxxx» es el comando de control y «a» es el número de zona, p.ej. 1 (se puede indicar solo una zona).

#### <span id="page-22-0"></span>**5.2.5 Reporte**

El módulo permite que la central de alarma envíe los códigos de eventos a la central receptora de alarmas vía las siguientes rutas de transmisión:

- datos celulares,
- mensajes SMS (sin la confirmación de recepción de los códigos de eventos).

 $\vert i \vert$ 

*La interactuación del módulo INT-GSM con el módulo ETHM-1 Plus posibilita la realización de la monitorización doble (Dual Path Reporting), de acuerdo con la norma EN 50136. Las informaciones sobre la configuración de la monitorización doble, las encontrarás en los manuales de progaramación de las centrales de alarma.*

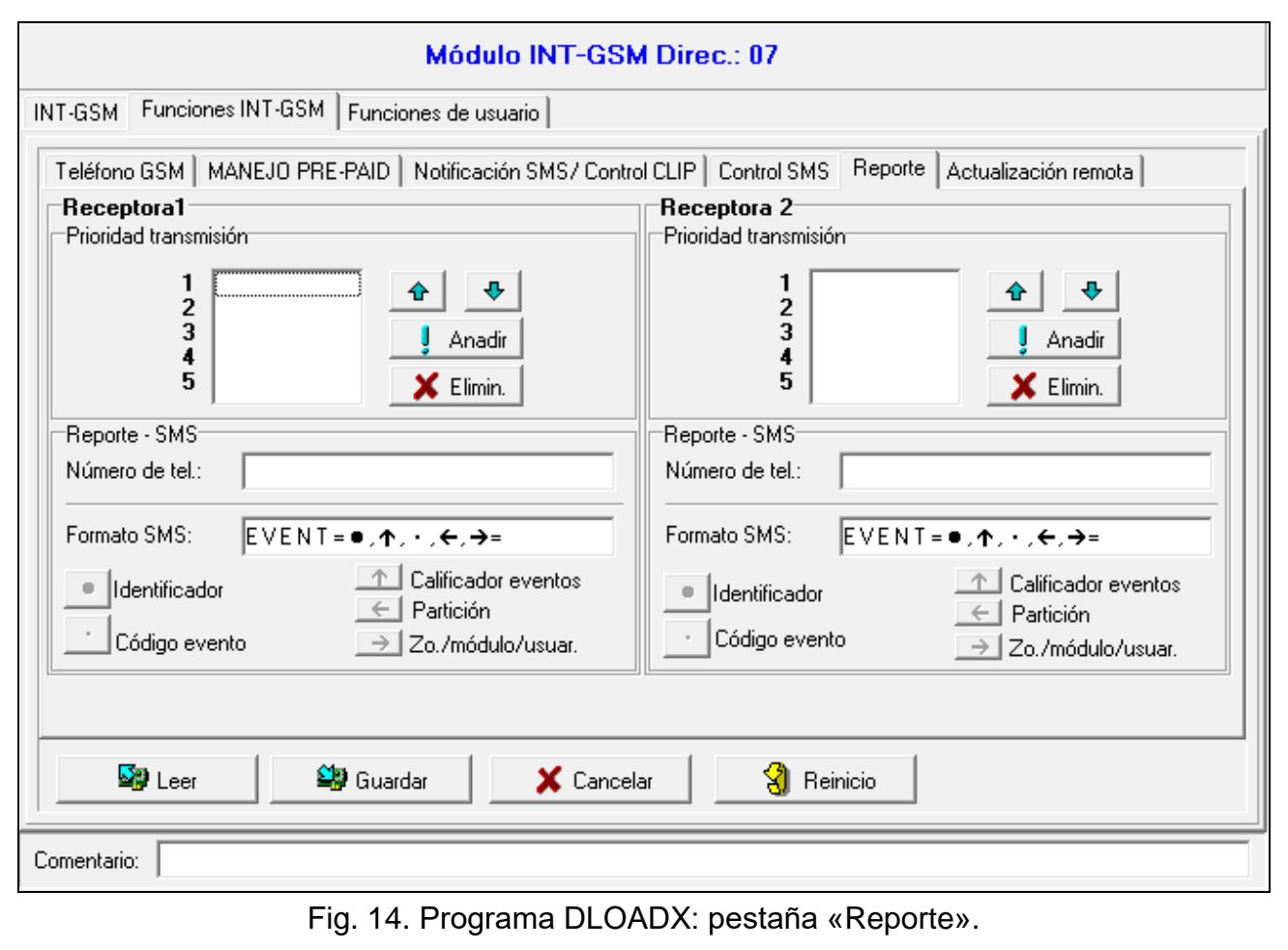

### **Receptora 1 / Receptora 2**

#### *Prioridad transmisión*

En caso de que el envío del código de evento a la central receptora de alarmas por una de las rutas de transmisión falle, el módulo puede aprovechar otra ruta de transmisión. Hay que determinar la prioridad según la cual el módulo hará uso de las diferentes rutas de transmisión. El envío del evento a la central receptora de alarmas llevada a cabo con éxito, interrumpirá el proceso (salvo las transmisiones de prueba).

*El módulo hace uso solo de las rutas de transmisión con prioridad definida (según la lista que define la prioridad de uso de las rutas de transmisión).*

*Si el módulo INT-GSM está conectado al módulo ETHM-1 Plus, hay que establecer prioridad también para la transmisión vía Ethernet (ETHM).*

*En caso de la monitorización SMS, el módulo no recibe las confirmaciones de recepción de los códigos de eventos por la central receptora de alarmas, por tanto, esta ruta de transmisión debe tener la menor prioridad.*

*El cambio de las tarjetas SIM, de una a otra, requiere tiempo (entre otros, en vista del tiempo de acceso a la red prolongado), por eso, lo mejor es primero usar todas las rutas de transmisión acesibles para la primera tarjeta SIM.*

*En el cambio de las tarjetas SIM, de una a otra, influyen los parámetros «Tiempo bloqueo» y «Tmp.restaur.» (ver: [«Teléfono GSM»](#page-14-1) p. [13\)](#page-14-1).*

#### *Reporte –SMS*

- **Número de tel.**: número de teléfono de la central receptora de alarmas para la monitorización SMS.
- **Formato SMS**: formato del mensaje SMS para la monitorización SMS. Debe definirse según los requisitos de la central receptora de alarmas. El formato del mensaje SMS programado por defecto en el módulo, corresponde a los ajustes por defecto de la central receptora de alarmas STAM-2 (versión del programa 1.2.0 o más actual) para el formato Contact ID.

#### <span id="page-23-0"></span>**5.2.6 Actualización remota**

La actualización remota del firmware del módulo es posible gracias al servidor de actualización «UpServ» disponible en la oferta de la empresa SATEL. Existen dos maneras de iniciar la actualización:

- por medio de mensajes SMS: se actualizará sólo el firmware del módulo INT-GSM.
- por medio del programa DLOADX. Puedes actualizar el firmware:
	- del módulo INT-GSM.
	- de la central INTEGRA: sólo si el programa DLOADX se conecta con la central a través del módulo ETHM-1 Plus o INT-GSM,
	- del módulo ETHM-1 Plus: sólo si el módulo INT-GSM está conectado al módulo ETHM-1 Plus (módulo identificado como «ETHM+GSM»).
- **Servidor de actualiz.**: dirección del servidor de actualización «UpServ». Puedes introducir la dirección IP o el nombre del dominio.
- **Puerto**: número del puerto TCP usado para la comunicación con el servidor de actualización «UpServ». Puedes introducir el valor de 0 a 65535 (0 = desactivado).
- <span id="page-23-1"></span>**Dirección del servidor de actualización con SMS**: si la opción está activada, en el mensaje SMS que inicia la descarga del firmware desde el servidor de actualización,

 $\boldsymbol{i}$ 

puedes introducir la dirección del servidor y el número del puerto. Si la opción está activada y en el mensaje SMS que inicia la descarga del firmware no habrá ni dirección ni número del puerto, el módulo usará los ajustes programados.

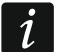

*Los mensajes SMS que inician la descarga del firmware y la actualización del firmware del módulo, podrán enviarse solo desde el teléfono cuyo número está guardado en el módulo (ver: [«Notificación SMS/ Control CLIP»](#page-18-0) p. [17\)](#page-18-0).*

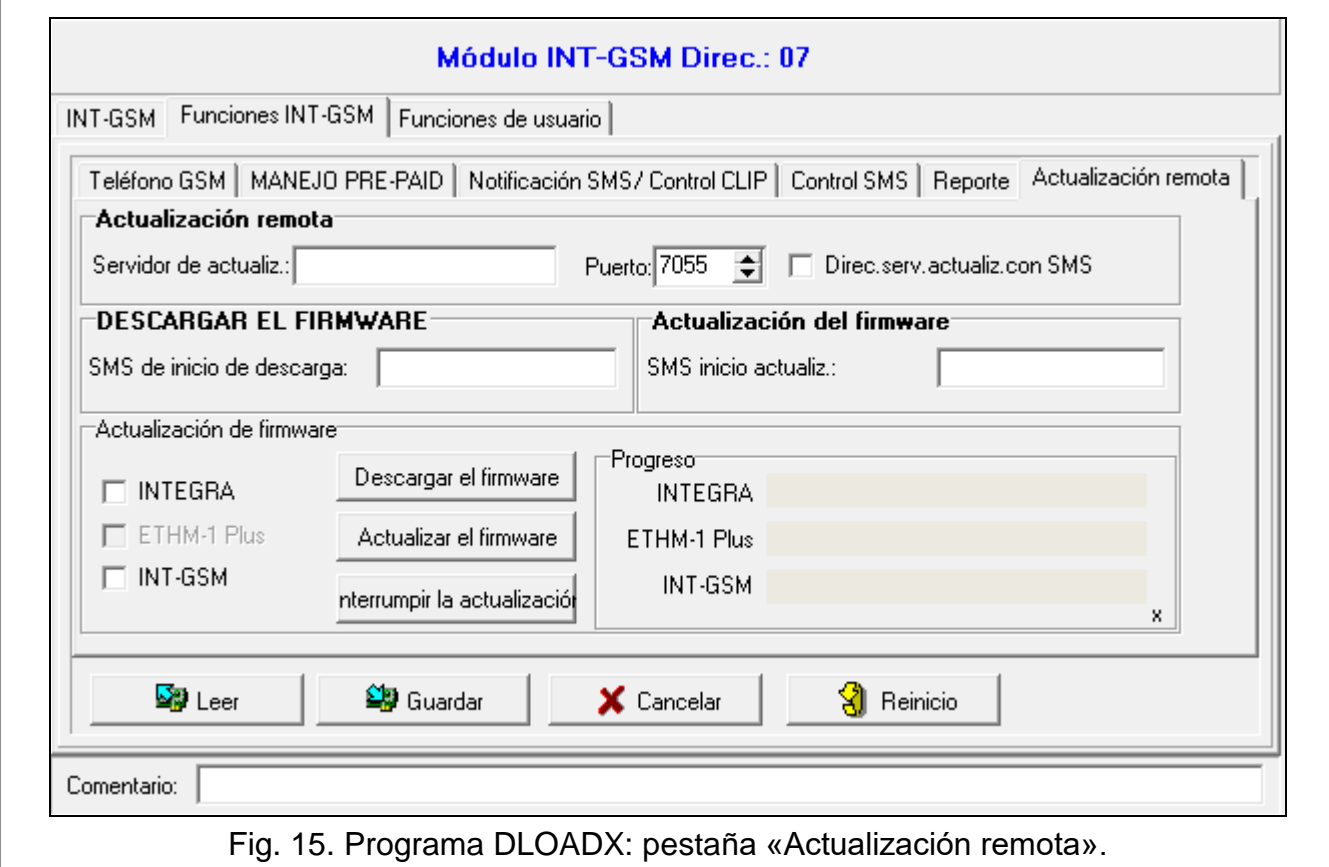

#### **Descarga de firmware**

*Durante la descarga del firmware nuevo el módulo sigue funcionando como siempre.*

**SMS para iniciar descarga**: comando de control cuyo envío en un SMS activará la descarga del firmware desde el servidor. Puedes introducir hasta 8 caracteres alfanuméricos (cifras, letras y signos especiales).

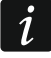

*El contenido del comando de control debe ser diferente que los demás comandos de control programados en el módulo.*

*Si en el módulo está activada la opción [«Dirección del servidor de actualización](#page-23-1) con [SMS»](#page-23-1) y quieres que el módulo se conecte con otro servidor de actualización que el previsto en los ajsutes del módulo, el mensaje debe tener la siguiente forma: «xxxx=aaaa:pp=», donde «xxxx» es el comando de control, «aaaa» es la dirección del servidor (su dirección IP o nombre del dominio) y «pp» es el número del puerto.*

*El módulo informa, por medio de un mensaje SMS, del resultado de la descarga del nuevo firmware. El SMS en cuestión quedará enviado al número de teléfono del cual había sido enviado el SMS para iniciar la descarga del firmware.*

*Si durante la descarga del firmware nuevo vuelves a enviar el SMS con el comando de iniciar la descarga del firmware, el módulo en respuesta te informará del estado de la descarga (en procentaje).*

#### **Actualización del firmware**

*Durante la descarga del firmware nuevo el módulo no sigue funcionando como siempre.*

*Antes de proceder a la actualización del firmware del módulo, en la central receptora de alarmas hay que activar «Modo de servicio». En otro caso, al activar la actualización, la central receptora de alarmas notificará la ausencia del módulo INT-GSM.*

- **SMS para iniciar actualizac.**: comando de control que, enviado en un SMS, iniciará la actualización del firmware. Puedes introducir hasta 8 caracteres alfanuméricos (cifras, letras y signos especiales).
- $\boldsymbol{i}$

*El contenido del comando de control debe ser diferente que los demás comandos de control programados en el módulo.*

*El módulo informa, por medio de un mensaje SMS, del resultado de la actualización del firmware. El SMS en cuestión quedará enviado al número de teléfono del cual había sido enviado el SMS para iniciar la actualización del firmware.*

#### **Actualización del firmware por medio de DLOADX**

- **Integra:** si la opción está activada, es posible actualizar el firmware de la central INTEGRA Plus / INTEGRA por medio de DLOADX.
- **ETHM-1 Plus:** si la opción está activada, es posible actualizar el firmware del módulo ETHM-1 Plus por medio de DLOADX.
- **INT-GSM:** si la opción está activada, es posible actualizar el firmware del módulo INT-GSM por medio de DLOADX.

**Descargar firmware:** haz un clic para descargar la nueva versión del firmware.

- **Aktualizuj firmware:** haz un clic para actualizar el firmware del dispositivo/s a nueva versión. Si no has descargado la actualización, el firmware se descargará automáticamente. Al descargarse se actualizará.
- **Interrumpir actualización:** haz un clic para interrummpir el proceso de actualización del firware del dispositivo seleccionado.

**Progreso:** las barras de progreso muestran el avance de descarga del firmware.

#### <span id="page-25-0"></span>**5.3 Funciones de usuario**

En caso de tener en el dispositivo móvil la aplicación INTEGRA CONTROL instalada, el teclado virtual permitirá activar de forma rápida, al introducir el código y presionar el botón con flecha, las funciones de usuario.

 $\tilde{I}$ 

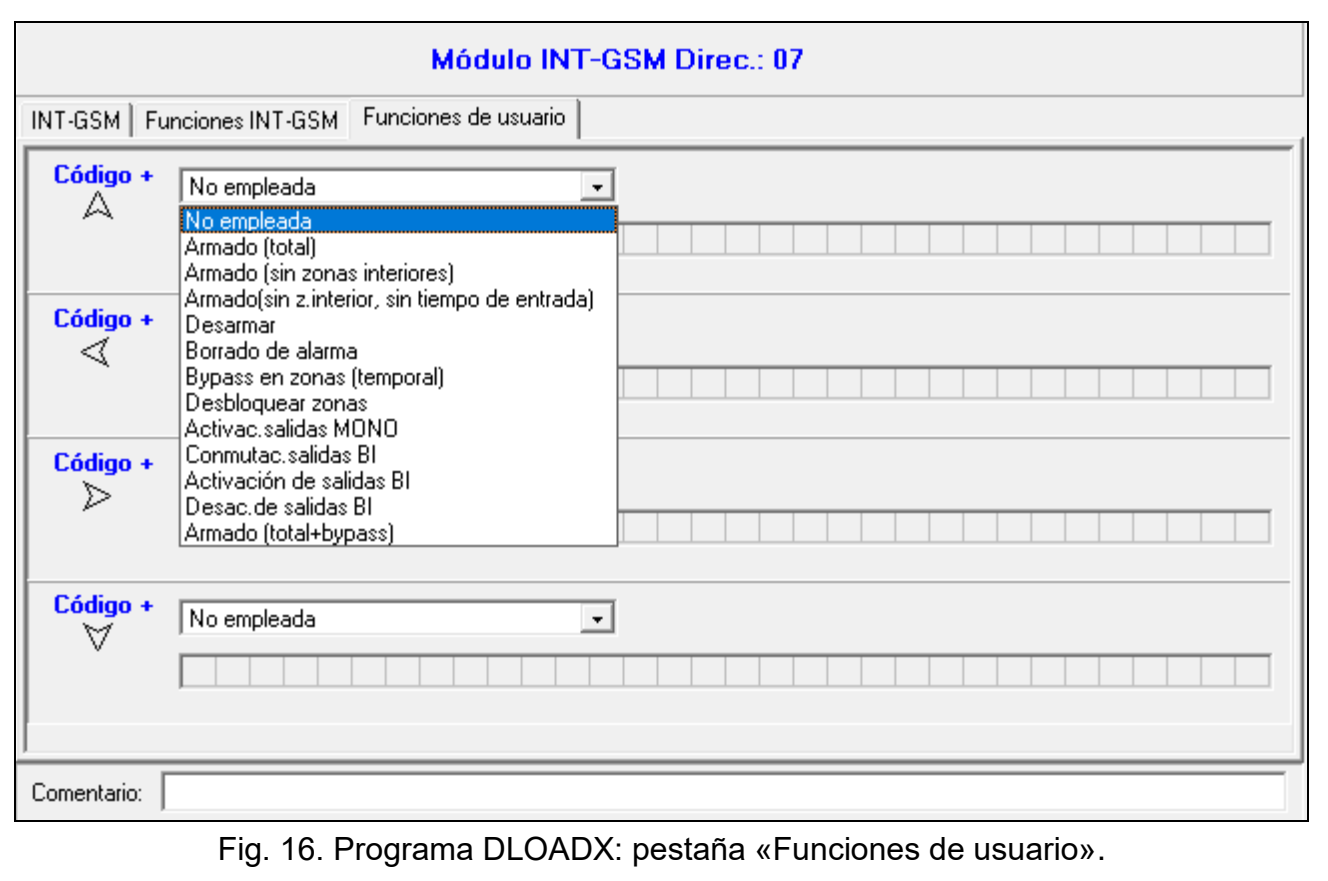

#### <span id="page-26-0"></span>**5.4 Teclado virtual**

El teclado virtual permite controlar y programar el sistema de alarma igual que el teclado físico. Puedes usar el teclado virtual en los programas DLOADX y GUARDX y en el dispositivo móvil (teniendo la aplicación INTEGRA CONTROL instalada).

Los parámetros y las opciones del teclado virtual accesible en el programa DLOADX pueden programarse por medio de:

- programa DLOADX: ventana «Estructura»  $\rightarrow$ pestaña «Equipo»  $\rightarrow$ rama «Teclados»  $\rightarrow$ rama «DLOADX (RS-232)»,
- teclado: MODO DE SERVICIO MESTRUCTURA MEQUIPO MECLADOS MAJUSTES DLOADX RS.

Los ajustes del teclado virtual accesible en el programa GUARDX u otro dispositivo móvil pueden programarse por medio de:

- programa DLOADX: ventana «Estructura»  $\rightarrow$ pestaña «Equipo»  $\rightarrow$ rama «Teclados» *<sup>→</sup> [nombre del módulo]* → rama «GUARDX/INTEGRA CONTROL» (Fig. [17\)](#page-27-1),
- teclado: ▶ MODO DE SERVICIO ▶ ESTRUCTURA ▶ EQUIPO ▶ TECLADOS ▶ AJUSTES ▶ GUARDX DIR. n [n = nombre del módulo].

La descripción de los parámetros y de las opciones de los teclados la puedes encontrar en el manual de programación de la central de alarma INTEGRA / INTEGRA Plus (para el teclado virtual no son accesibles todos los parámetros y las opciones).

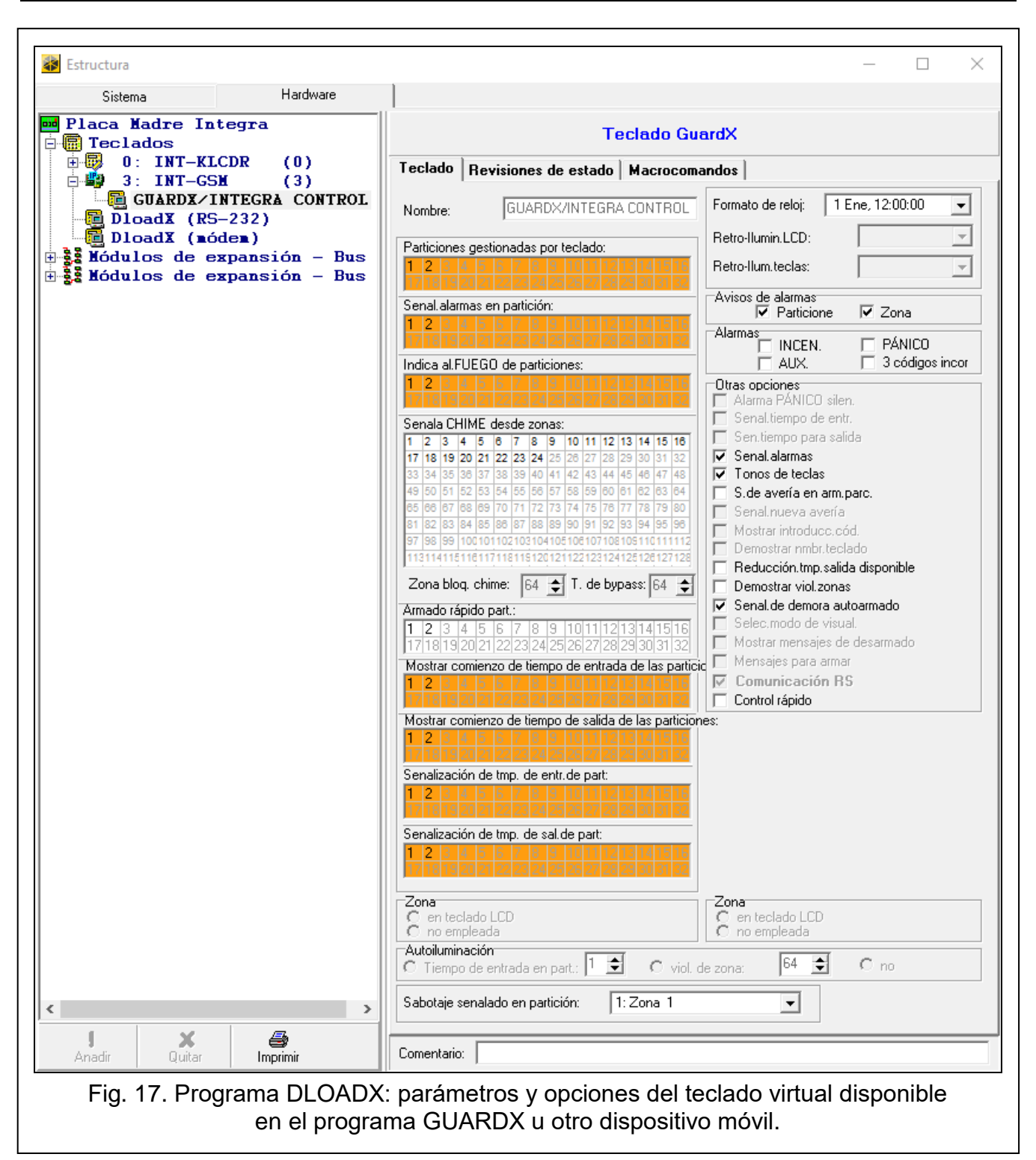

#### <span id="page-27-1"></span><span id="page-27-0"></span>**5.5 Macrocomandos**

La aplicación INTEGRA CONTROL permite controlar el sistema de alarma por medio de los macrocomandos que posibilitan una activación fácil y rápida de varias funciones con apenas unos cuantos botones. Los macrocomandos pueden definirse en el programa DLOADX (ventana «Estructura» → pestaña «Equipo» → rama «Teclados» → rama [nombre del módulo] → rama «GUARDX/INTEGRA CONTROL» → pestaña «Macrocomandos»).

Los macrocomandos definidos podrán descargarse automáticamente a través de la aplicación INTEGRA CONTROL al establecer la conexión con el módulo INT-GSM.

Los macrocomandos pueden transferirse a la aplicación sin que se establezca la conexión con el módulo. Es posible exportar el archivo con los macrocomandos y guardarlos en la memoria del dispositivo móvil (para transferir el archivo es posible usar la tarjeta de memoria o aprovechar otras soluciones previstas para el dispositivo). Gracias a este método la aplicación INTEGRA CONTROL puede usar los macrocomandos definidos p.ej. para el teclado INT-TSG. En vez del archivo con los macrocomandos definidos para el módulo INT-GSM, es posible transferir el archivo con los macrocomandos definidos para el teclado.

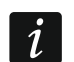

*Los datos referentes a los macrocomandos se almacenarám en la memoria del módulo. Antes de proceder a la definición de los macrocomandos, haz un clic en «Leer», en la pestaña «Macrocomandos», para leer los datos del módulo. Al definir los macrocomandos, haz un clic en «Guardar», en la pestaña «Macrocomandos», para guardar los datos del módulo. Los datos referentes a los macrocomandos no se* 

*leerán ni se guaradarán al hacer un clic en en el menú principal del programa DLOADX.*

#### **Botones**

**Leer**: haz un clic para leer los datos referentes a los macrocomandos del módulo.

**Guardar**: haz un clic para guardar los datos referentes a los macrocomandos en el módulo.

- **Cancelar**: haz un clic para interrumpir el proceso de leer o guardar los datos referentes a los macrocomandos.
- **Reinicio**: haz un clic para borrar todos los macrocomandos definidos (restablecer los ajustes de fábrica).

#### <span id="page-28-0"></span>**5.5.1 Grupos**

Los macrocomandos accesibles a los usuarios de la aplicación INTEGRA CONTROL deben asignarse a uno de los cuatro grupos. A un grupo pueden asignarse hasta 16 macrocomandos. El programa DLOADX presentará los grupos de los macrocomandos y los macrocomandos asignados a los grupos en forma de un árbol.

**Nombre**: nombre del grupo de los macrocomandos (hasta 16 caracteres en dos versos, hasta 8 caracteres en un solo verso). No introducir el nombre si luego no debe aparecer.

**Icono**: icono del grupo de los macrocomandos. La lista de los iconos disponibles aparecerá

al presionar en

- **Añadir macrocomando**: botón accesible al presionar en el grupo de los macrocomandos. Posibilita ver la lista de los nombres de los macrocomandos definidos. Al hacer un clic en el nombre, el macrocomando quedará añadido al grupo.
- **Eliminar macrocomandos**: botón accesible al presionar en cualquier macrocomando. Posibilita eliminar el macrocomando del grupo.

٠

: haz un clic para mover el macrocomando seleccionado hacia abajo dentro del grupo.

: haz un clic para mover el macrocomando seleccionado hacia arriba dentro del grupo.

**Exportar al arch.**: haz un clic para exportar los macrocomandos definidos al archivo. El archivo con los macrocomandos podrá transferirse a la aplicación INTEGRA CONTROL o importarse a otro dispositivo que use los macrocomandos.

**Import.desde arch.**: haz un clic para importar los macrocomandos del archivo.

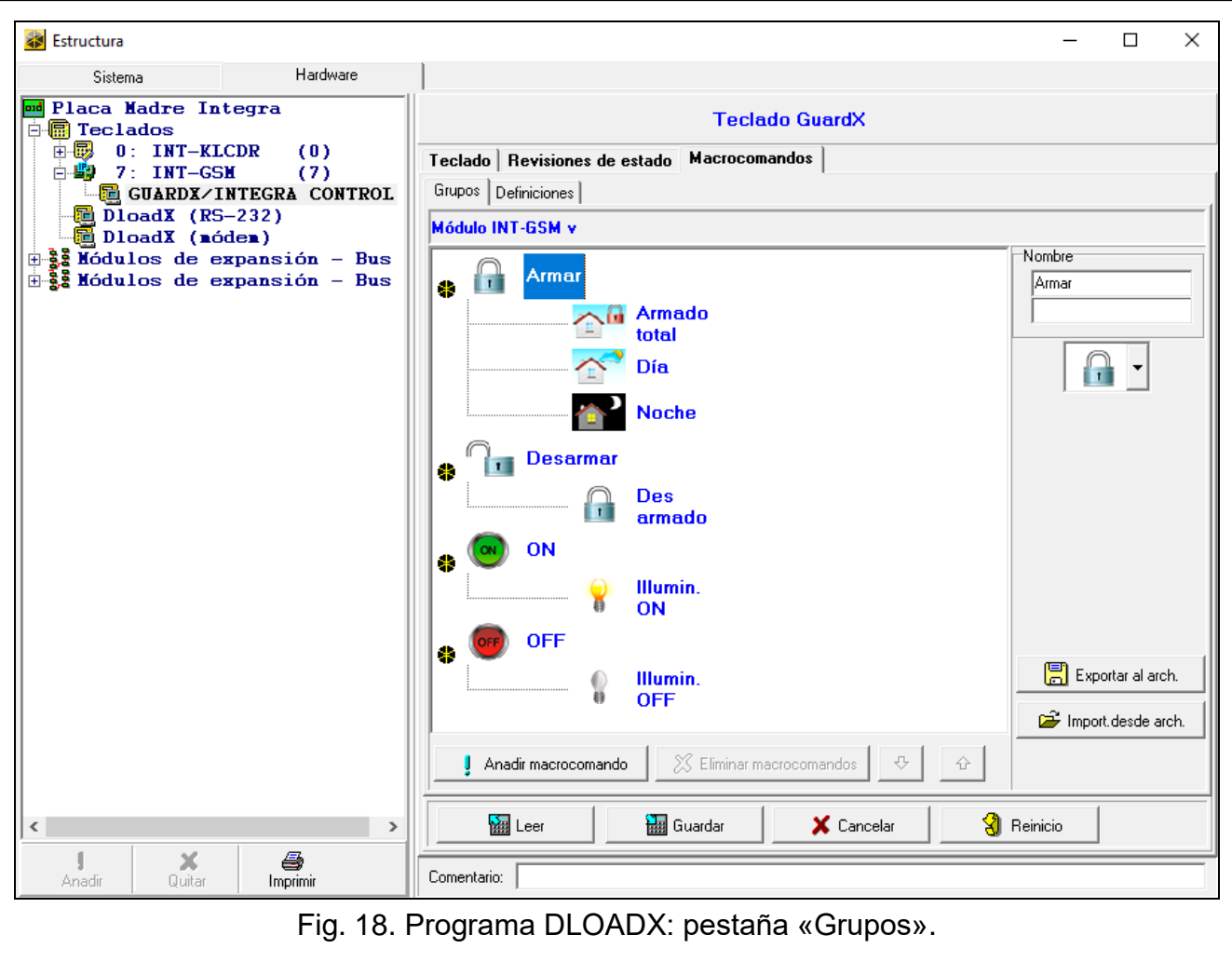

#### <span id="page-29-0"></span>**5.5.2 Definiciones**

Los macrocomandos pueden crearse y configurarse en la pestaña «Definiciones». El macrocomando es una secuencia de acciones, compuesta de unos comandos menores, a realizar por la central después de activar el macrocomando.

**Nuevo macrocomando**: haz un clic para crear un macrocomando nuevo.

**Eliminar macrocomando**: haz un clic para borrar el macrocomando seleccionado.

- **Nombre**: nombre individual del macrocomando (hasta 16 caracteres en dos versos, hasta 8 caracteres en un verso).
- **Autorización requerida**: si la opción está activada, el macrocomando quedará activado al otorgarle una autorización adicional al usuario.
- **No disponible si armado**: si la opción está activada, cuando cualquier partición de las particiones soportadas por el teclado virtual esté armada, el macrocomando no será accesible.

**Autoactiv.**: si la opción está activada, el macrocomando puede activarse sin que haga falta entrar en el grupo.

**Sin mensajes de confirmación**: si la opción está activada, al activar el macrocomando no aparecerán las informaciones sobre la realización del comando o sobre el error (seguirá apareciendo la pantalla de la cual se había activado el macrocomando).

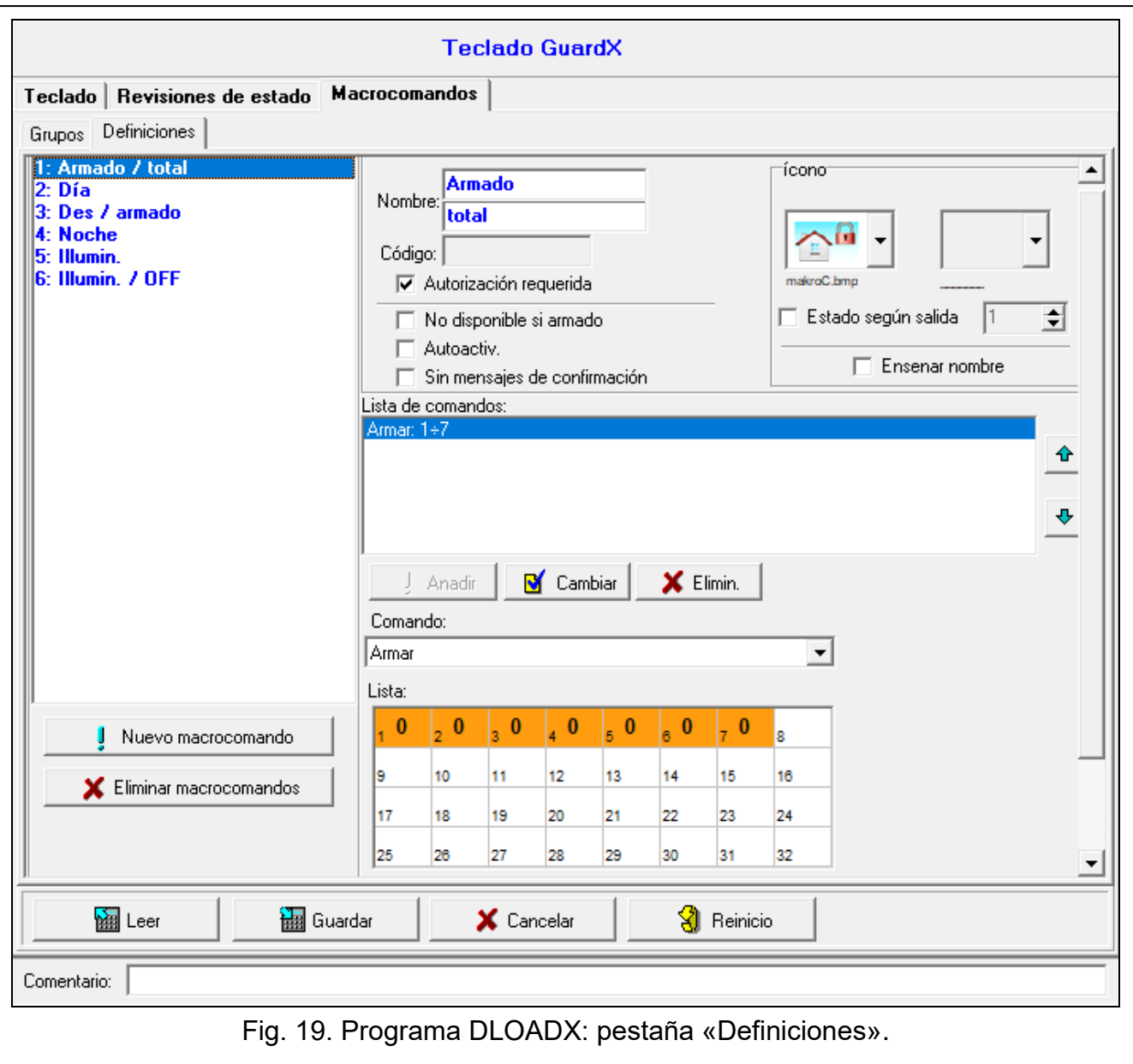

#### **Icono**

**Icono**: icono del macrocomando. La lista de los iconos accesibles aparecerá al hacer un clic

en **| |** Si está activada la opción «Estado según salida», hay que seleccionar dos iconos para el macrocomando. Un icono aparecerá cuando la salida esté desactivada y otro cuando la salida esté activada.

**Estado según salida**: si la opción está activada, el icono del macrocomando cambiará dependiendo del estado de la salida cuyo número debe indicarse en el campo de al lado. Hay que seleccionar la salida cuyo estado depende de las acciones emprendidas por la central después de haber activado el macrocomando. Esto permitirá informarle al usuario por medio de los iconos de macrocomando, por ejemplo, del estado de las salidas controladas por medio del macrocomando o del estado de las particiones que se arman a través del macrocomando.

**Enseñar nombre**: si la opción está activada, aparecerá el nombre del macrocomando.

#### **Comandos**

**Lista de comandos**: comandos asignados al macrocomando actualmente seleccionado.

Los botones  $\begin{vmatrix} \Phi & \phi \\ \end{vmatrix}$  permiten cambiar el orden de los comandos (mover el comando seleccionado hacia arriba o hacia abajo).

- **Añadir**: haz un clic para añadir a la lista de los comandos un comando nuevo, seleccionado en el campo «Comando».
- **Cambiar**: haz un clic para guardar las modificaciones de los parámetros de los comandos introducidas al haber añadido el comando a la lista (en otro caso las modificaciones introducidas no se guardarán).

**Elimin.**: haz un clic para eliminar de la lista el comando seleccionado.

- **Comando**: función realizada por la central que puede asignarse al macrocomando. La lista de todas las funciones disponibles aparecerá al hacer clic en **.** Dependiendo de la función seleccionada:
	- **Armado**: selecciona las particiones que deben armarse (haz doble clic en el campo con el número de la partición) y determina el modo de armado (otros clics en el campo con el número de la partición; la cifra en el centro significa: 0 – armado total; 1 – armado total + bypasses;  $2 -$  armado sin interiores;  $3 -$  armado sin interiores y sin tiempo de entrada).
	- **Desarmado**: selecciona las particiones que deben desarmarse (haz doble clic en el campo con el número de la partición).
	- **Borrado de alarma**: selecciona las particiones en las cuales la alarma debe borrarse (haz doble clic en el campo con el número de la partición).
	- **Zonas en bypass**: selecciona las zonas que deben bloquearse temporalmente (haz doble clic en el campo con el número de la zona).
	- **Bypass zonas anulado**: selecciona las zonas que deben desbloquearse (haz doble clic en el campo con el número de la zona).
	- Activar salidas: selecciona las salidas que deben activarse (haz doble clic en el campo con el número de la salida).
	- **Desactivar salidas**: selecciona las salidas que deben desactivarse (haz doble clic en el campo con el número de la salida).
	- **Cambiar estado sal.**: selecciona las salidas cuyo estado debe cambiar (haz doble clic en el campo con el número de la salida).
	- **Telegrama KNX**: programa los siguientes parámetros del telegrama KNX para el módulo INT-KNX:
		- **Módulo INT-KNX**: módulo INT-KNX que debe enviar el telegrama.
		- **Dir. de grupo**: dirección de grupo a incluir en el telegrama.
		- **Tipo**: tipo del telegrama.
		- **Valor**: valor a incluir en el telegrama (parámetro disponible para determinados tipos de telegramas).
		- **Prioridad**: prioridad del telegrama (si dos elementos del bus empezarán a transmitir en el mismo momento, el telegrama con más prioridad transmitirá como primero).
	- **Telegrama KNX (v2)**: programa los siguientes parámetros para ajustar el valor del objeto de comunicación KNX:

**Módulo INT-KNX**: módulo INT-KNX-2 en el cual debe ajustarse el valor.

- **Macrocomando**: nombre del objeto de tipo «Virtual (macro)» definido en el módulo INT-KNX-2.
- **Tipo datos**: tamaño e importancia de los datos del objeto de comunicación definidos en el módulo INT-KNX-2 para el objeto seleccionado.

 $\boldsymbol{i}$ 

**Valor**: valor que debe ajustarse (si el tipo de datos permite el envío de la secuencia de caracteres, puedes introducir hasta 13).

**Reducción.tmp.salida disponible** (no hay ningunos parámetros adicionales para configurar).

**Armado rápido**: selecciona el modo de armado que debe activarse.

*Las particiones deben controlarse por medio del código de usuario.*

*Las zonas no tendrán la opción «Bypass no disponible» activada.*

*Las salidas serán de tipo 24. CONMUTADOR MONO, 25. CONMUTADOR BI, 105. PERSIANA ARRIBA, 106. PERSIANA ABAJO o CONMUTADOR TEL.*

*La aplicación INTEGRA CONTROL puede controlar el sistema KNX si a la central está conectado el módulo INT-KNX / INT-KNX-2.*

#### <span id="page-32-0"></span>**5.5.3 Definición de macrocomandos**

1. Haz un clic en «Leer» para leer del módulo los datos referentes a los macrocomandos.

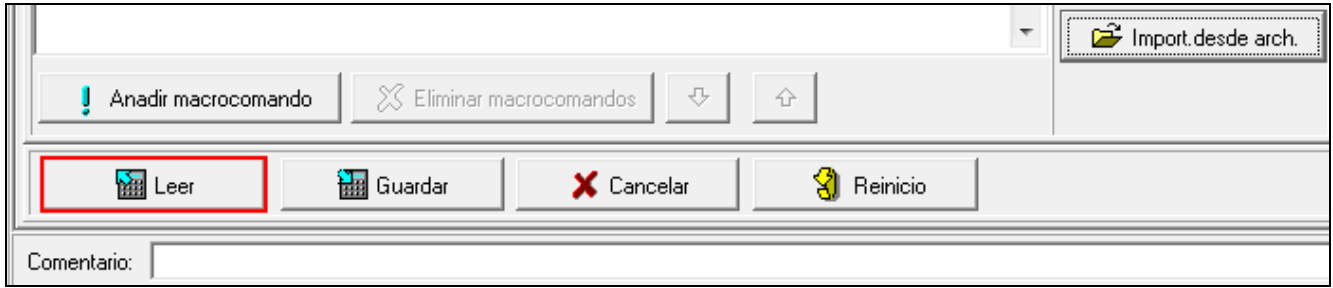

2. Haz un clic en «Definiciones».

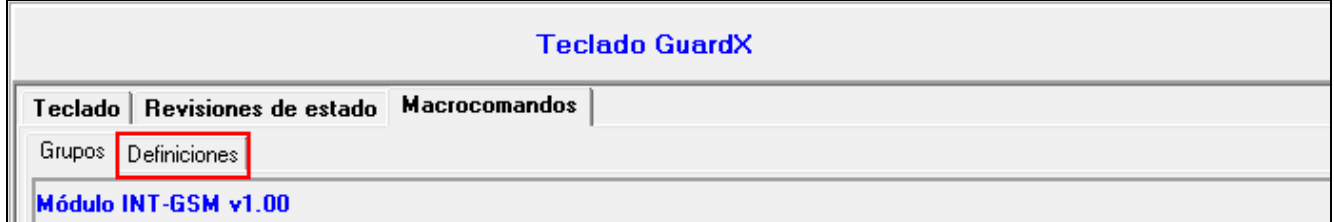

3. Haz un clic en «Nuevo macrocomando». En la lista aparecerá nuevo macrocomando.

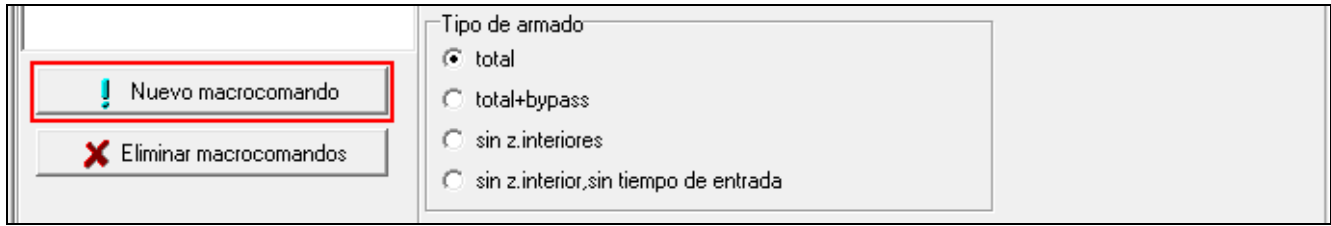

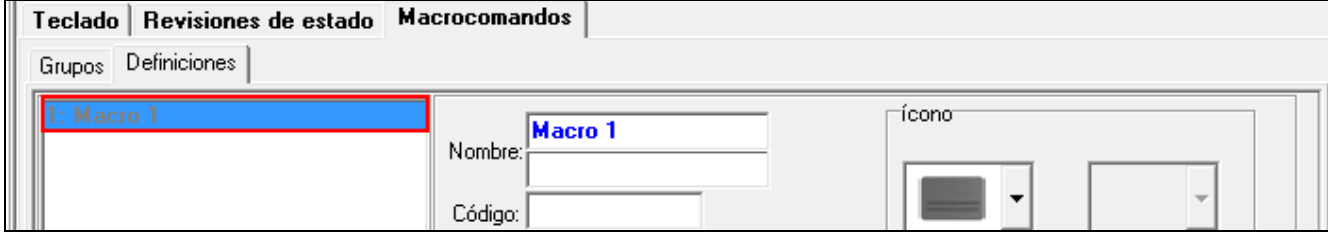

#### 4. Introduce el nombre del macrocomando nuevo.

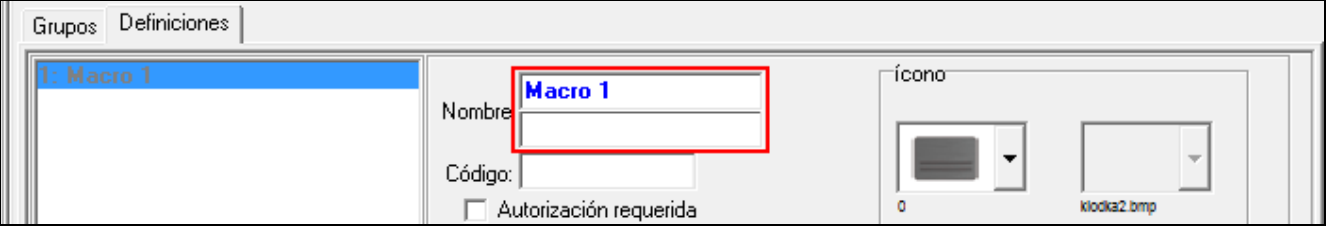

5. Si la activación del macrocomando siempre debe estar precedida de la autorización del usuario, activa la opción «Autorización requerida».

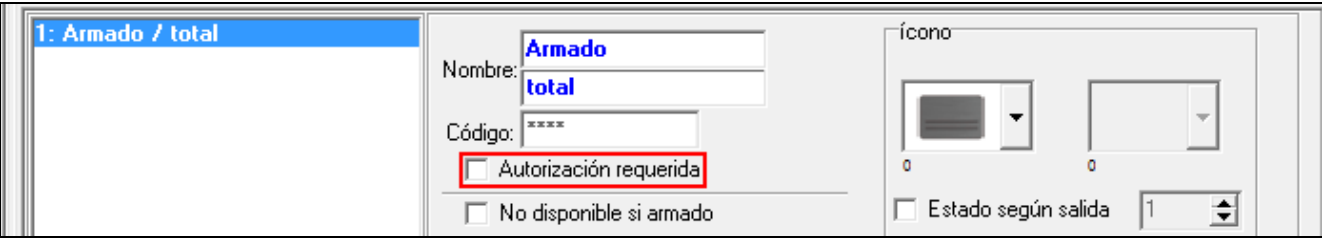

6. Si el macrocomando no debe ser accesible cuando esté armada cualquier partición de las soportadas por la aplicación, activa la opción «No disponible si armado».

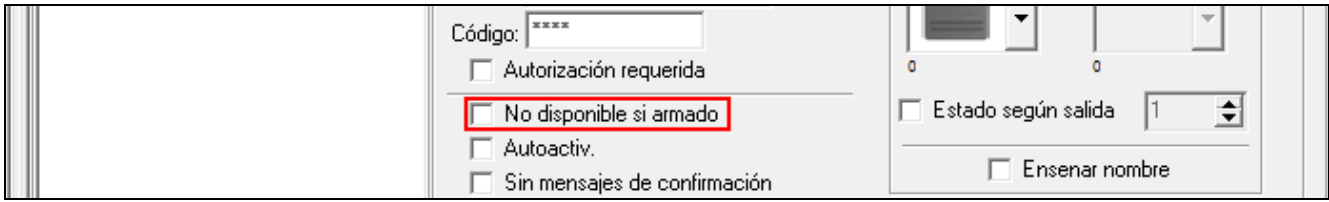

7. Si el macrocomando debe ser accesible sin entrar en el grupo, activa la opción «Autoactiv.».

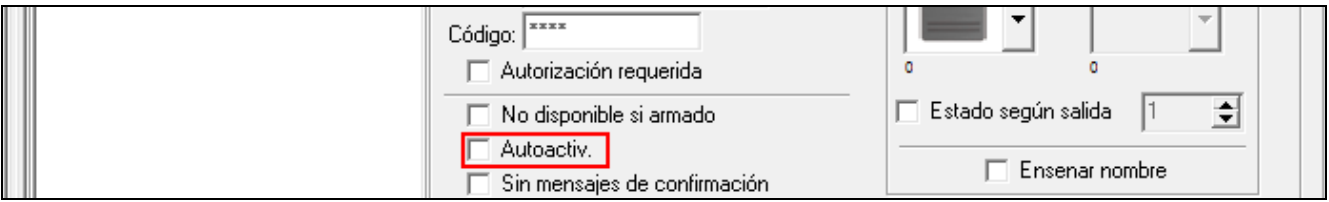

8. Si al activar el macrocomando no deben mostrarse las confirmaciones, activa la opción «Sin mensajes de confirmación».

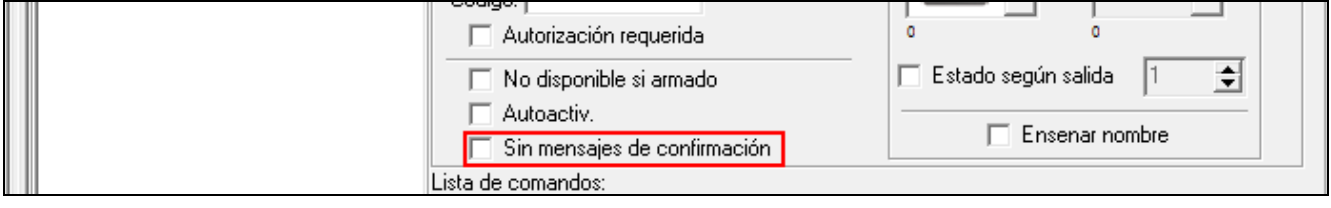

9. Haz un clic en el botón  $\mathcal{F}$  y selecciona el icono para el macrocomando.

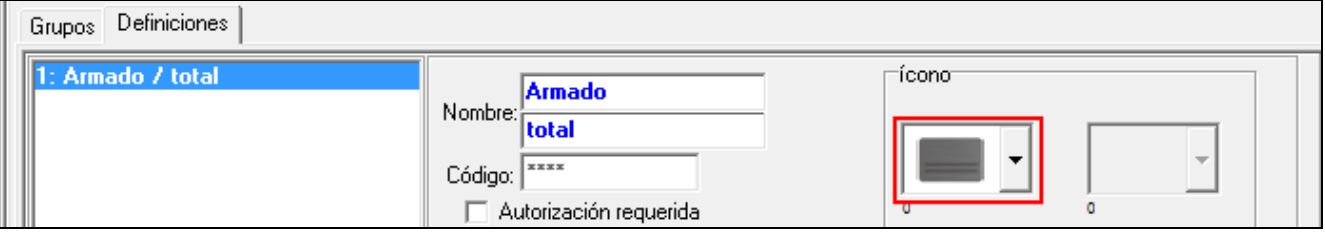

10.Si el icono debe cambiar dependiendo del estado de la salida:

- activa la opción «Estado según salida»,
- indica el número de la salida,
- selecciona los iconos.

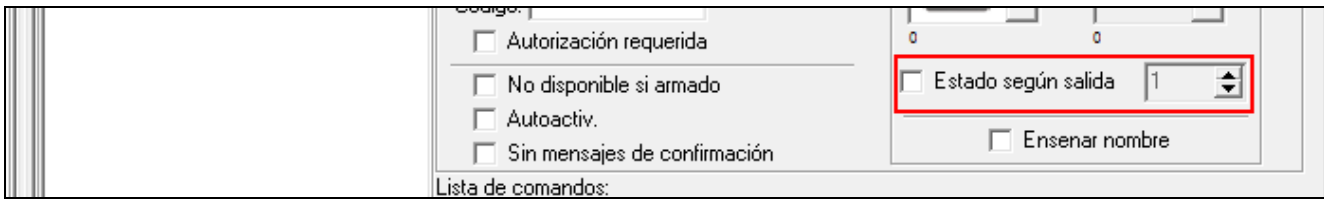

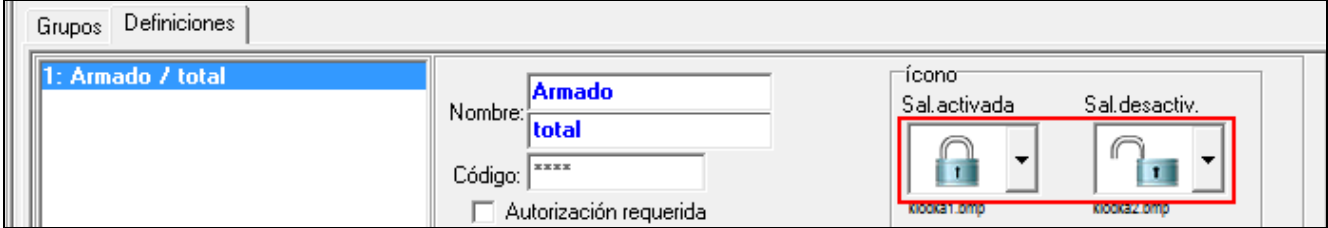

11.Si debe aparecer el nombre del macrocomando, activa la opción «Enseñar nombre».

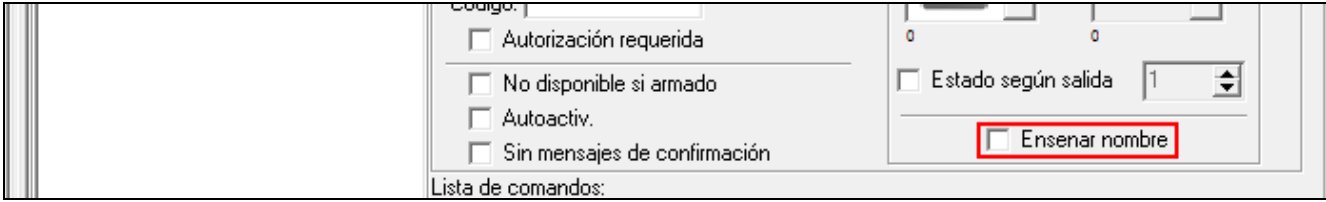

12. Haz un clic en v y selecciona de la lista la función que debe activar el macrocomando nuevo.

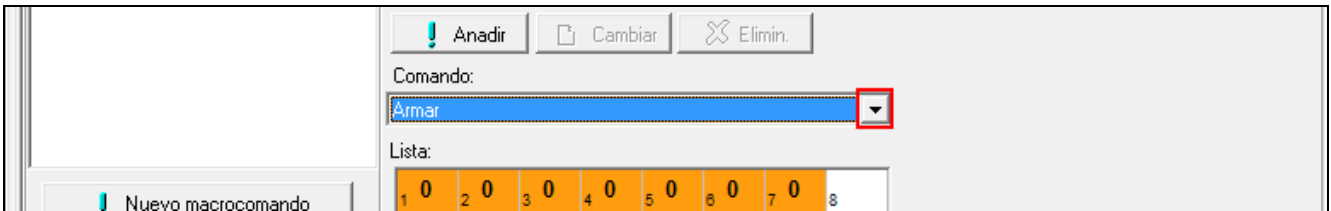

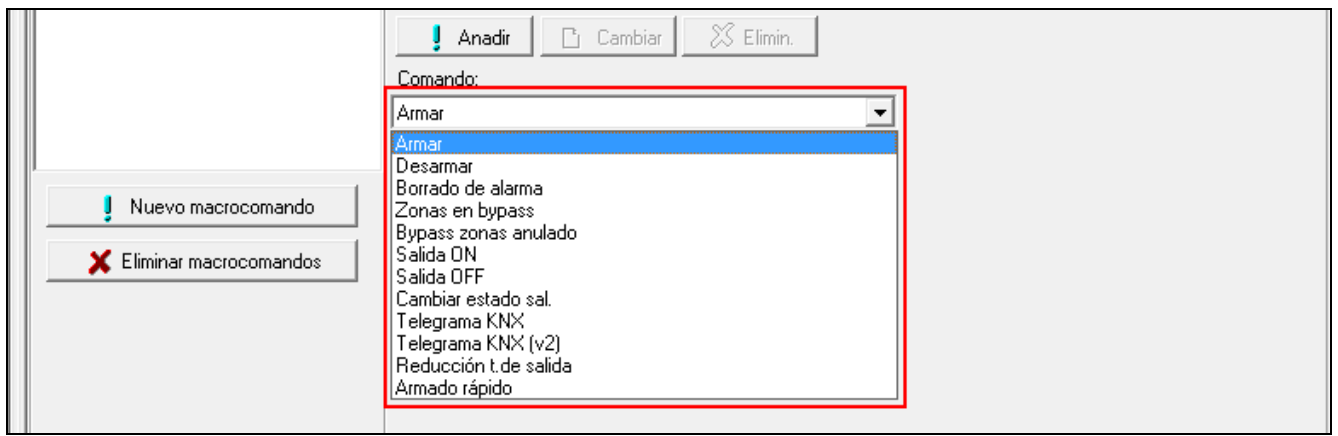

13.Configura los parámetros del comando.

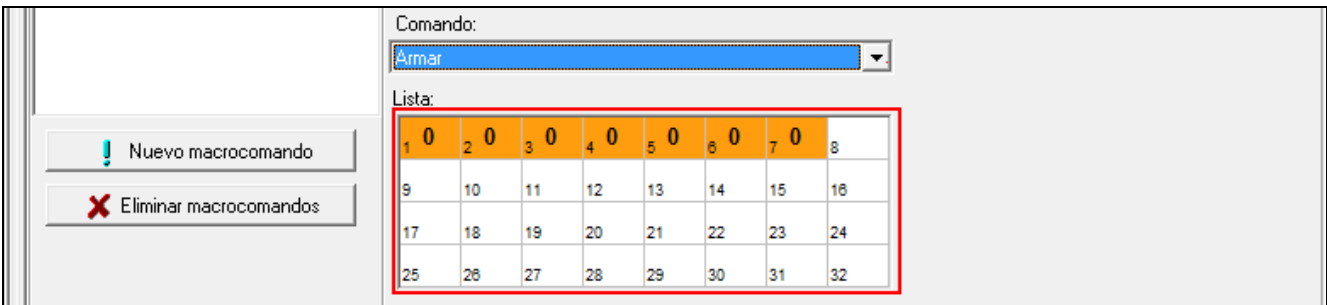

14.Haz un clic en «Añadir». En la lista de los comandos asignados al macrocomando aparecerá uno nuevo. Al hacer un clic en el comando puedes modificar sus parámetros (al modificarlos haz un clic en «Cambiar»).

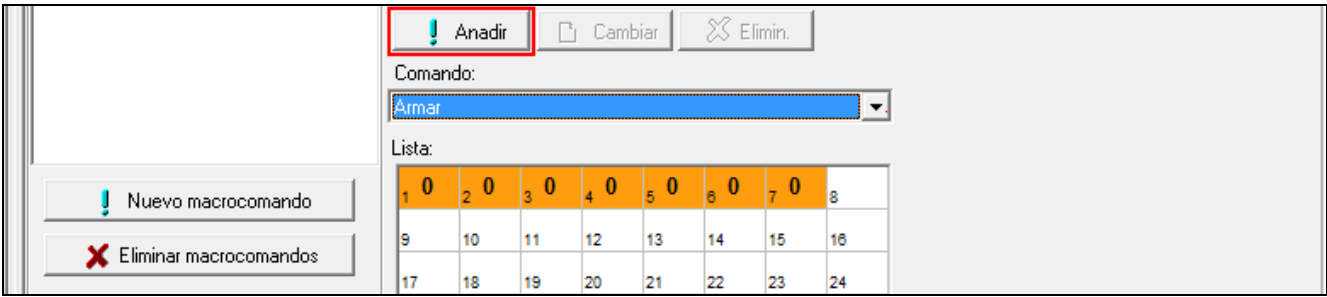

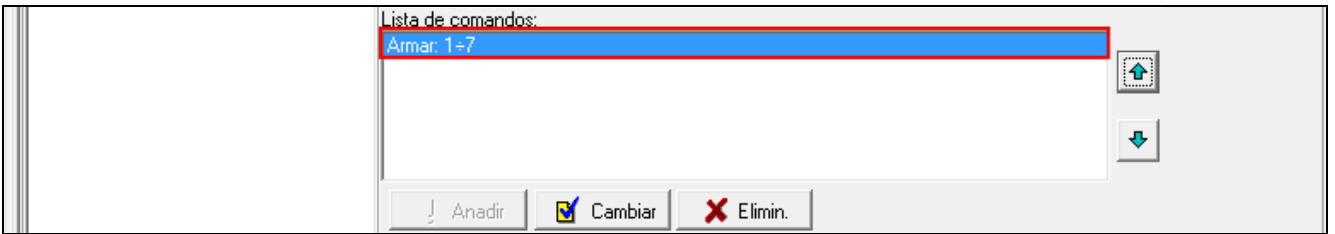

15.Repite las acciones de los puntos 12-14 si quieres añadir más comandos.

16.Haz un clic en la pestaña «Grupos».

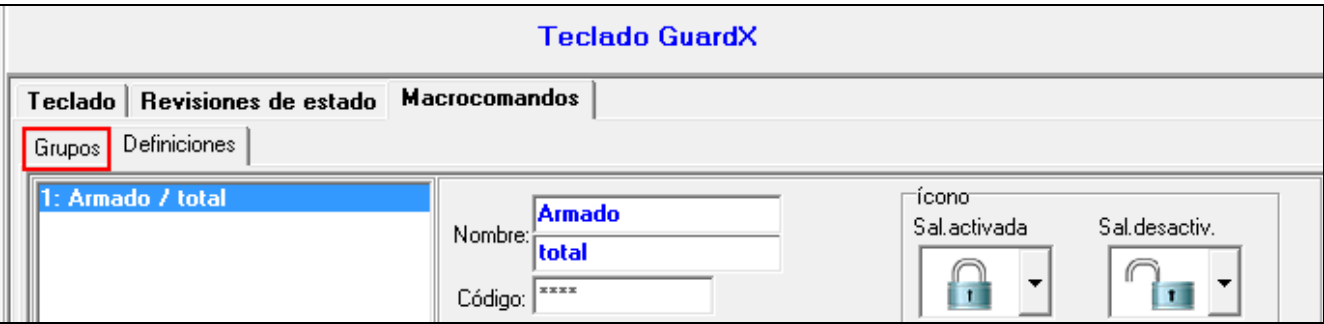

17.Haz un clic en el grupo que quieres editar.

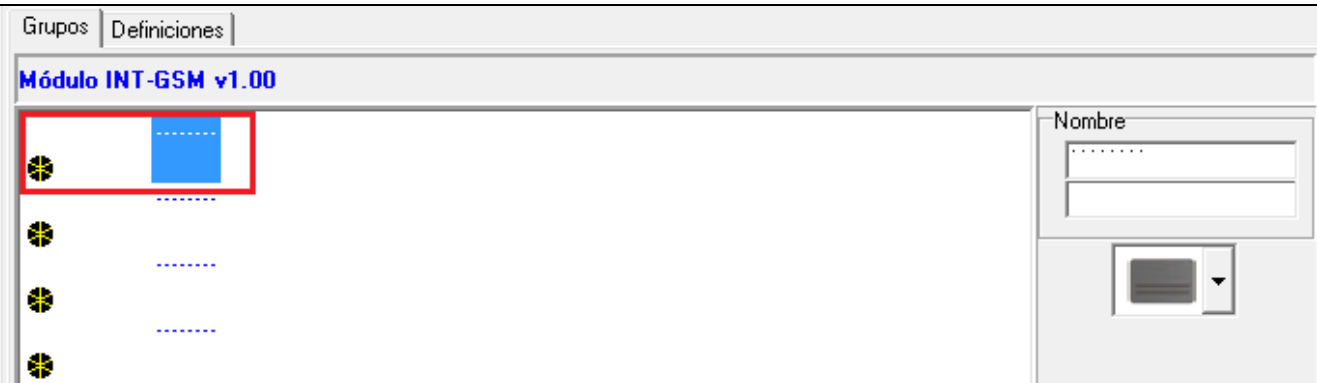

18.Introduce el nombre del grupo si es que debe aparecer.

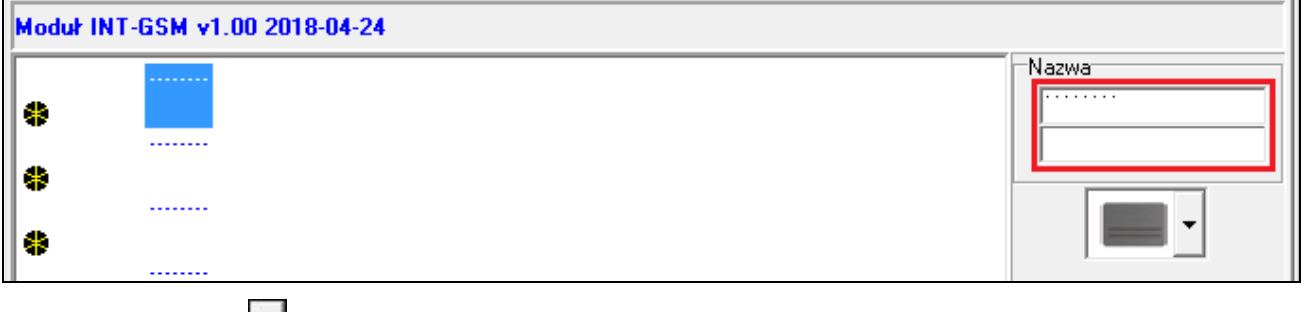

19. Haz un clic en  $\left| \cdot \right|$  y selecciona el icono para el grupo de los macrocomandos.

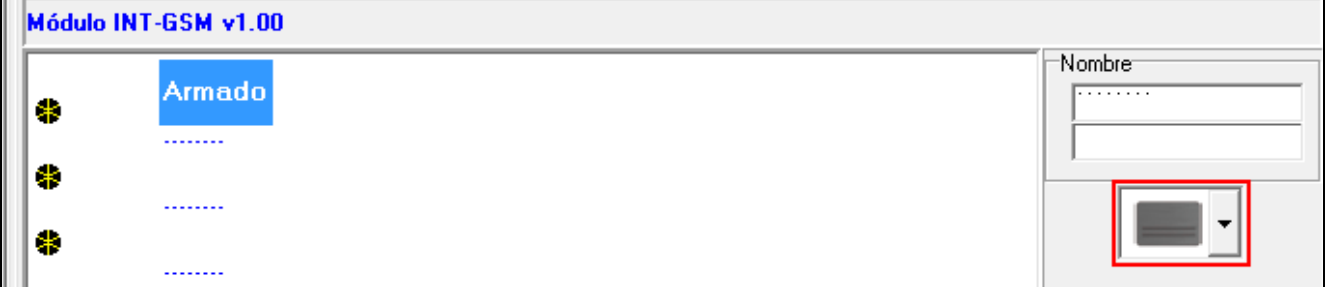

20.Haz un clic en «Añadir macrocomando». Aparecerá la lista de todos los macrocomandos definidos.

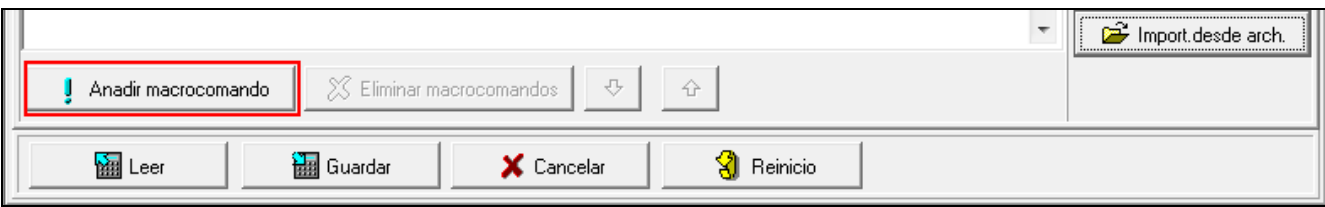

21.Haz un clic en el macrocomando para añadirlo al grupo. El macrocomando formará parte del árbol del grupo.

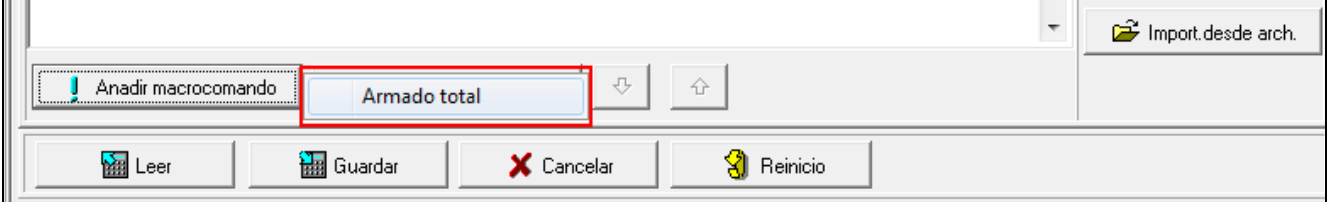

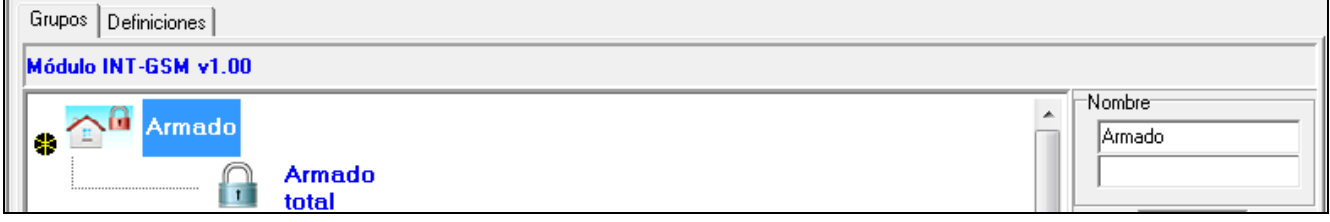

22.Haz un clic en «Guardar» para guardar en el módulo los datos referentes a los macrocomandos.

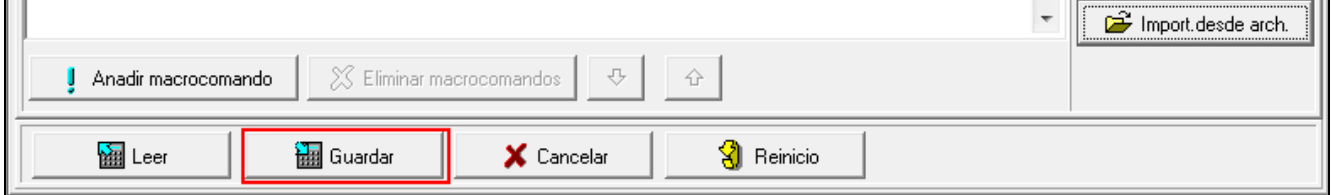

## <span id="page-37-0"></span>**6. Programación remota y control de la central por medio del módulo**

Las informaciones referentes a la configuración de la central de alarma por medio del programa DLOADX las encontrarás en el manual de programación de las centrales de alarma.

## <span id="page-37-1"></span>**6.1 Programa GUARDX**

 $\vert i \vert$ *Si el módulo INT-GSM está conectado al módulo ETHM-1 Plus, la conexión por medio del módulo INT-GSM (vía la red celular) se usa solo en caso de no poder establecer la conexión vía Ethernet (ver manual del módulo ETHM-1 Plus).*

Es posible establecer la conexión entre el programa GUARDX y la central de alarma por medio del módulo INT-GSM conectado a la central, de una de las siguientes maneras:

- 1. Establecer la conexión desde el teclado (vía central de alarma). Es posible controlar el sistema de alarma solo desde una localización determinada. Es recomendable en caso de que el propietario del sistema de alarma no quiera que el sistema se controle sin que lo sepa. El ordenador con el programa GUARDX debe tener la dirección IP pública.
- 2. Establecer la conexión por medio del mensaje SMS. El ordenador con el programa GUARDX debe tener la dirección IP pública.
- 3. Establecer la conexión por medio del servidor SATEL. Es posible controlar el sistema de alarma desde cualquier localización. El ordenador con el programa GUARDX no necesita la dirección IP pública.

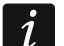

*Es posble establecer la conexión si en la central y en el programa GUARDX están programados los mismos identificadores («Identific. INTEGRA» e «Identific.GUARDX»).*

Los ajustes del módulo INT-GSM necesarios para cada una de las maneras de establecer la conexión:

- opción «GUARDX» (p. [12\)](#page-13-0) activada,
- clave de encriptación de datos programada («Clave GUARDX» p. [12\)](#page-13-1).

## <span id="page-37-2"></span>**6.1.1 Configuración de ajustes del programa GUARDX**

Los ajustes referentes a la comunicación con el sistema de alarma los puedes configurar al hacer un clic en «Configuración» en la ventana de inicio del programa GUARDX (Fig. [20\)](#page-37-3).

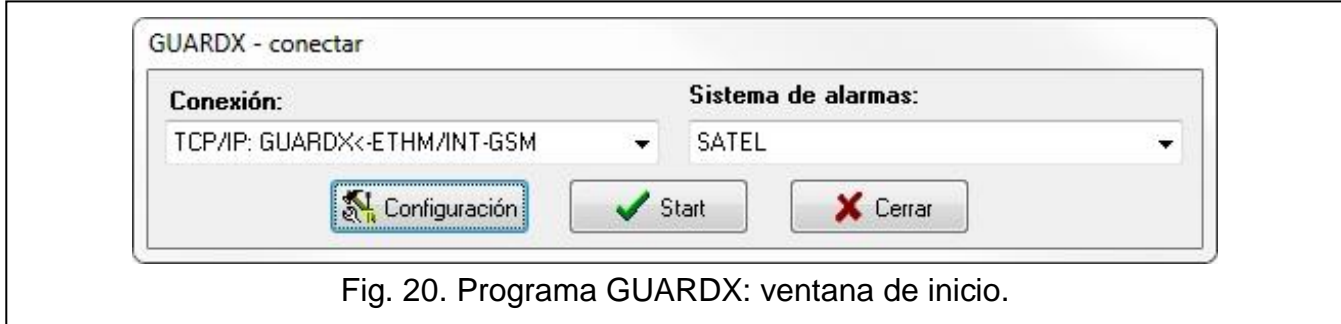

#### <span id="page-37-3"></span>**Pestaña** *«***Identificadores»**

**Identificador de central**: identificador de la central de alarma. Debe tener 10 caracteres (cifras o letras de A a F).

**Identificador de ordenador**: identificador del ordenador con el programa GUARDX. Debe tener 10 caracteres (cifras o letras de A a F).

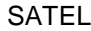

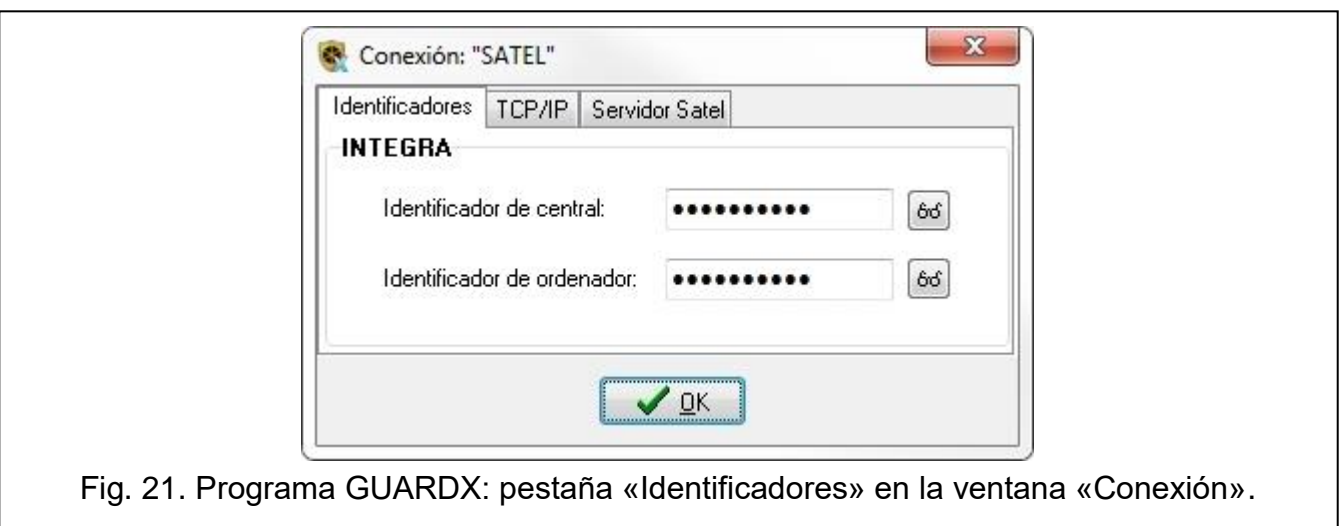

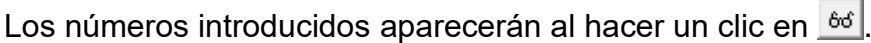

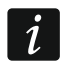

*En el programa GUARDX deben introducirse los mismos identificadores que los de la central.*

#### **Pestaña «TCP/IP»**

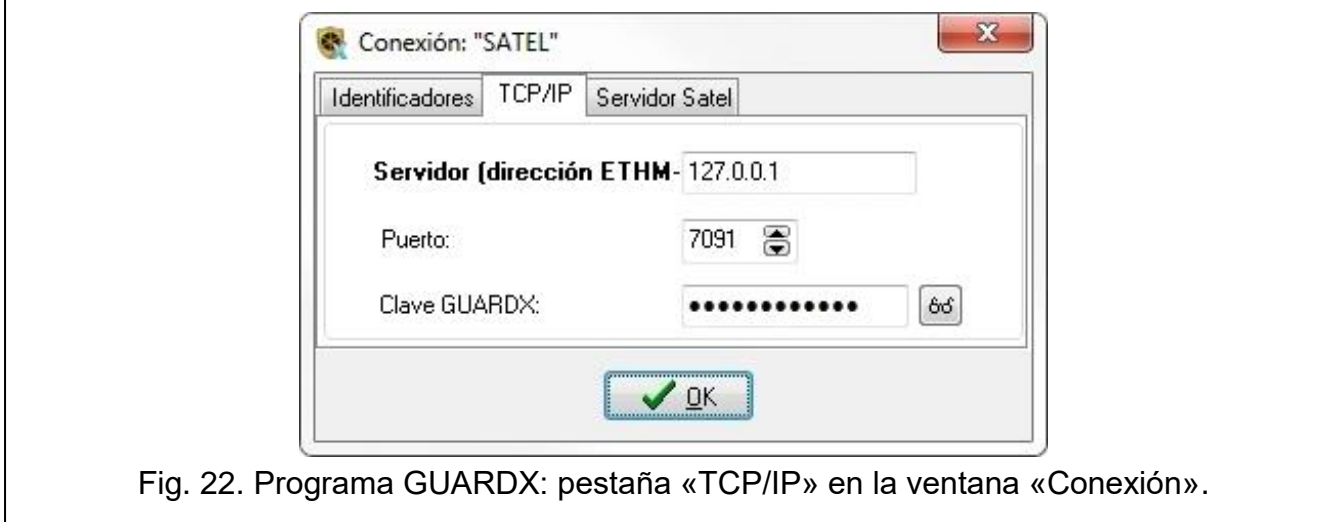

Los ajustes indicados a continuación se refieren a la comunicación directa con el módulo.

- **Puerto**: número del puerto TCP usado durante la comunicación entre la central y el ordenador con el programa GUARDX.
- **Clave GUARDX**: secuencia de 12 caracteres alfanuméricos (cifras, letras, signos especiales) que sirve para encriptar los datos durante la comunicación entre la central y el ordenador con el programa GUARDX. Los números introducidos aparecerán al hacer un clic en  $|^{66}$ .

#### **Pestaña «Servidor SATEL»**

Los ajustes indicados a continuación se refieren a la comunicación por medio del servidor **SATEL** 

Selecciona «INT-GSM IMEI».

I**NT-GSM IMEI**: número de identificación individual del teléfono celular del módulo.

**INT-GSM ID**: número de identificación individual asignado al módulo INT-GSM por el servidor SATEL.

**Clave GUARDX**: secuencia de 12 caracteres alfanuméricos (cifras, letras, signos especiales) que sirve para encriptar los datos durante la comunicación entre la central y el ordenador con el programa GUARDX.

Los números introducidos aparecerán al hacer un clic en 66.

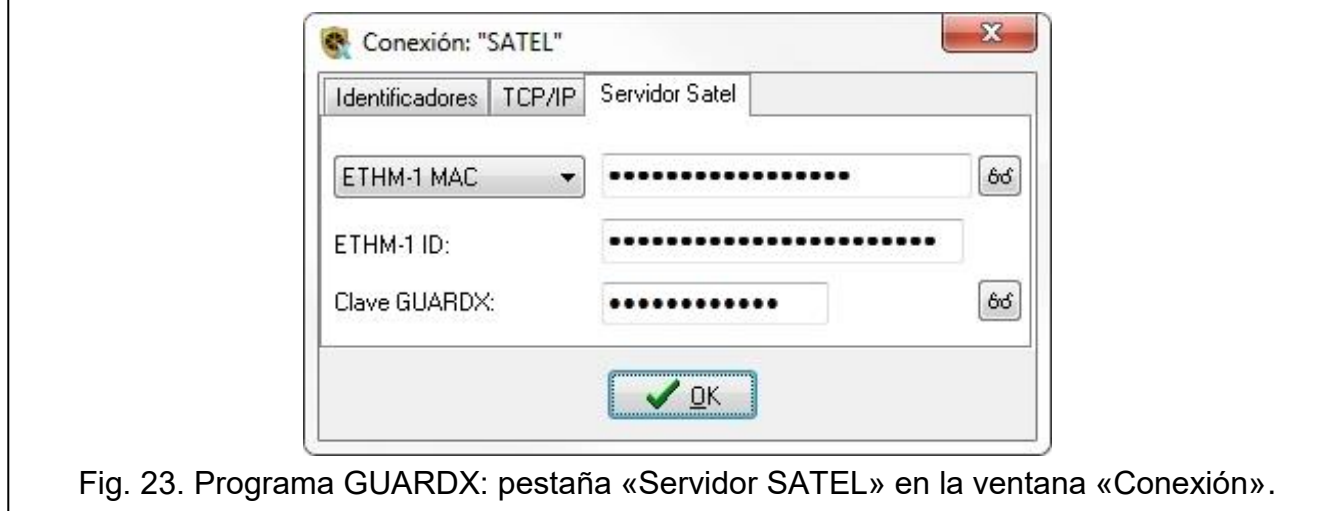

#### <span id="page-39-0"></span>**6.1.2 Establecimiento de la conexión por medio del mensaje SMS**

Los ajustes del módulo INT-GSM requeridos:

- programados: dirección del ordenador con el programa GUARDX («Servidor GUARDX» p. [12\)](#page-13-2) y el número del puerto TCP, si debe ser diferente que 7091 (p. [12\)](#page-13-3),
- comando de control programado que, enviado en un SMS, iniciará el establecimiento de la conexión con el programa GUARDX (ver: [«SMS de inicio de](#page-17-2) conexión con [GUARDX»](#page-17-2) p. [16\)](#page-17-2).

Los ajustes requeridos del programa GUARDX para la comunicación directa con el módulo:

- programados: número del puerto TCP usado para la comunicación y la clave de encriptación de datos («Clave GUARDX»).
- 1. En la ventana de inicio (Fig. [20\)](#page-37-3), en el campo «Conexión», selecciona «TCP/IP: GUARDX<-ETHM/INT-GSM», y después haz un clic en «Start». Aparecerá una ventana con la información que el programa está esperando la conexión.
- 2. Envía al módulo INT-GSM un mensaje SMS con el siguiente contenido:
	- **xxxx** («xxxx»: comando de control que inicia el establecimiento de la conexión con el programa GUARDX); el módulo debe conectarse con el ordenador cuya dirección está programada en el módulo.
	- **xxxx=aaaa:p=** («xxxx»: comando de control que inicia el establecimiento de la conexión con el programa GUARDX; «aaaa»: dirección del ordenador con el programa GUARDX; «p»: puerto TCP); el módulo debe conectarse con el ordenador cuya dirección ha sido enviada en un SMS y usar para la comunicación el puerto TCP indicado en el SMS.
- 3. En la ventana que aparecerá al establecerse la conexión, introduce la contraseña del administrador / usuario de la central.

#### <span id="page-39-1"></span>**6.1.3 Establecimiento de la conexión desde el teclado (por medio de la central de alarma)**

Los ajustes del módulo INT-GSM requeridos:

 programados: dirección del ordenador con el programa GUARDX («Servidor GUARDX» p. [12\)](#page-13-2) y el número del puerto TCP, si debe ser diferente que 7091 (p. [12\)](#page-13-3).

Los ajustes requeridos del programa GUARDX para la comunicación directa con el módulo:

- programados: número del puerto TCP usado para la comunicación y la clave de encriptación de datos («Clave GUARDX»).
- 1. En la ventana de inicio (Fig. [20\)](#page-37-3), en el campo «Conexión», selecciona «TCP/IP: GUARDX<-ETHM/INT-GSM», y después haz un clic en «Start». Aparecerá una ventana con la información que el programa está esperando la conexión.
- 2. Pide que el usuario active la función INT-GSM → GUARDX ([*Código*] DOWNLOADING  $\blacktriangleright$ INT-GSM  $\rightarrow$  GUARDX). La función es disponible para el servicio ténico, administrador y el usuario con el derecho «Ejecución de descarga».
- 3. En la ventana que aparecerá al establecerse la conexión, introduce la contraseña del administrador / usuario de la central.

#### <span id="page-40-0"></span>**6.1.4 Establecimiento de la conexión por medio del servidor SATEL**

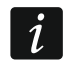

*Para la comunicación por medio del servidor SATEL se usan como puertos de salida los puertos del alcance 1024-65535. Los puertos no pueden enstar bloqueados.*

Los ajustes del módulo INT-GSM requeridos:

opción «Conexión vía servidor SATEL» activada.

Los ajustes requeridos del programa GUARDX para la comunicación por medio del servidor SATEL:

- programados: número de identificación asignado al módulo INT-GSM por el servidor SATEL («INT-GSM ID»), número IMEI del módulo INT-GSM («INT-GSM IMEI») y la clave de encriptación de datos («Clave GUARDX»).
- 1. En la ventana de inicio (Fig. [20\)](#page-37-3), en el campo «Conexión», selecciona «TCP/IP: sevidor SATEL», y después haz un clic en «Start».
- 2. En la ventana que aparecerá al establecerse la conexión, introduce la contraseña del administrador / usuario de la central.

## <span id="page-40-1"></span>**6.2 Aplicación móvil INTEGRA CONTROL**

El sistema de alarma INTEGRA / INTEGRA Plus puede controlarse y configurarse desde un dispositivo móvil con la aplicación INTEGRA CONTROL instalada. Puedes descargar la aplicación de la tienda de internet Google play (dispositivos con el sistema Android) o App Store (dispositivos con el sistema iOS). En la página www.satel.eu encontrarás enlaces que te redireccionarán a los sitios de los cuales puedes descargar la aplicación.

La aplicación INTEGRA CONTROL permite establecer la conexión por medio del servidor SATEL (servicio de configuración de conexiones).

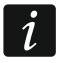

*Si el módulo INT-GSM está conectado al módulo ETHM-1 Plus, la conexión por medio del módulo INT-GSM (vía la red celular), se usa solo en caso de no poder establecer la conexión vía Ethernet (ver manual del módulo ETHM-1 Plus).*

Los ajustes del módulo INT-GSM requeridos:

- opciones «INTEGRA CONTROL» y «Conexión vía servidor SATEL»,
- clave de encriptación de datos programada («Clave GUARDX»).

#### <span id="page-40-2"></span>**6.2.1 Configuración de ajustes en la aplicación INTEGRA CONTROL (Android)**

Al activar por primera vez la aplicación, aparecerá la pantalla «Añadir central». La pantalla permite configurar los ajustes requeridos para establecer la conexión con la central.

1. Introduce el nombre del sistema de alarma. El nombre facilitará la identificación del sistema cuando hagas uso de la aplicación (puedes definir los ajustes para varios sistemas de alarma).

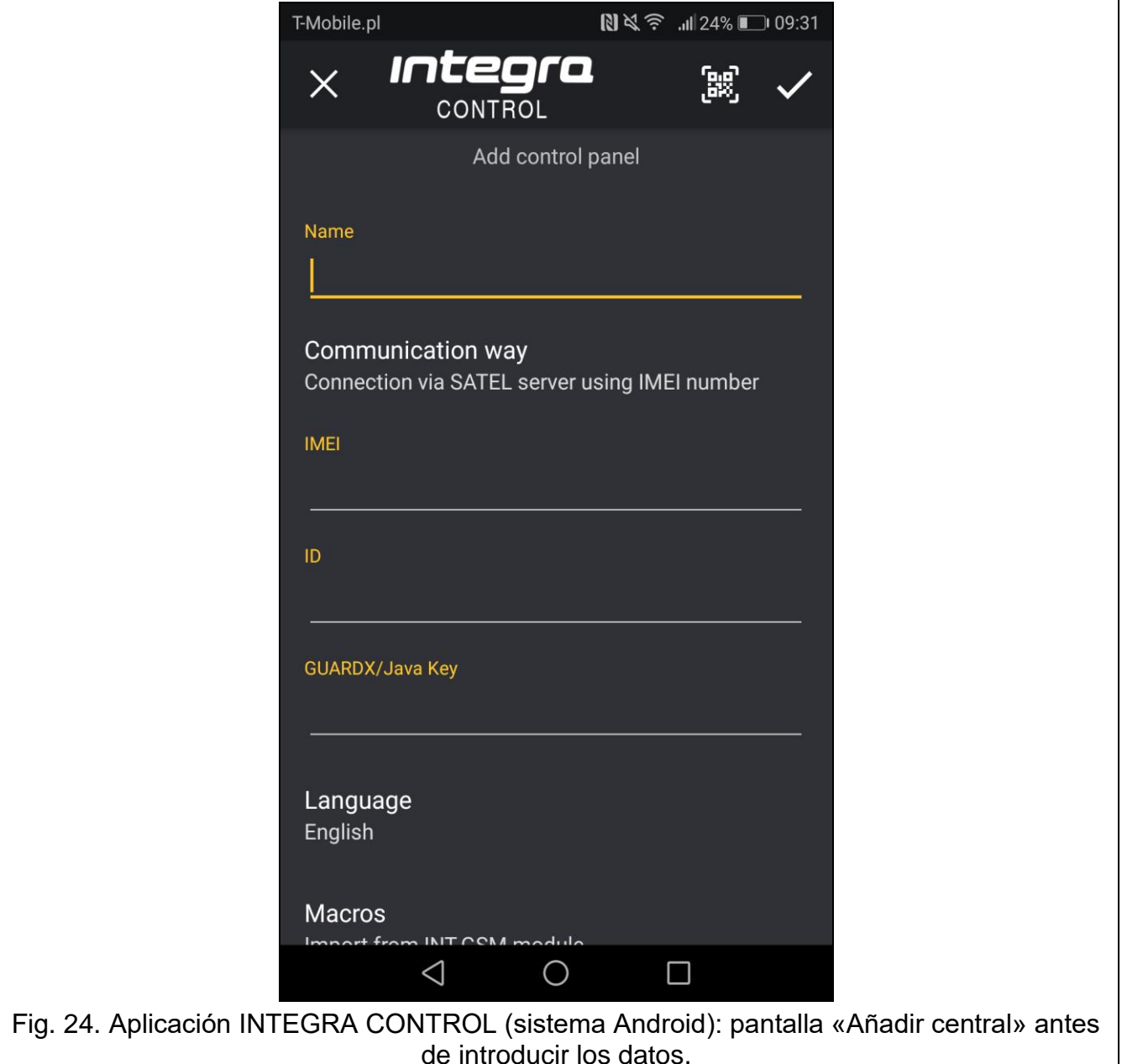

- 2. Configura los ajustes de la comunicación con el módulo INT-GSM. Los ajustes pueden configurarse automáticamente (ver: [«Configuración automática: código](#page-41-0) QR» p. [40\)](#page-41-0) o puedes introducirlos manualmente (patrz: [«Configuración manual»](#page-42-0) p. [41\)](#page-42-0).
- 3. Define cómo deben tratarse los macrocomandos. Los ajustes por defecto prevén importar los macrocomandos desde el módulo (se importarán durante la primera conexión). Si no quieres que los macrocomandos se importen o quieres que se importen desde un archivo, entra en «Macros» y modifica los ajustes. Si eliges el importe desde un archivo, debes indicar la localización del archivo con los macrocomandos.
- 4. Entra en  $\sqrt{\phantom{0}}$  para guardar los ajustes.

#### <span id="page-41-0"></span>**Configuración automática: código QR**

Entra en **Ban** para activar el escáner del código QR. Por medio del escáner, lee del código QR los ajustes de comunicación (p. [13\)](#page-14-3).

Si los ajustes de comunicación se configurarán en un único dispositivo móvil, podrán copiarse fácilmente a otro dispositivo móvil. Es suficiente mostrar el código QR

en el dispositivo con los ajustes de comunicación con dado módulo ya configurados y leer el código con otro dispositivo.

#### <span id="page-42-0"></span>**Configuración manual**

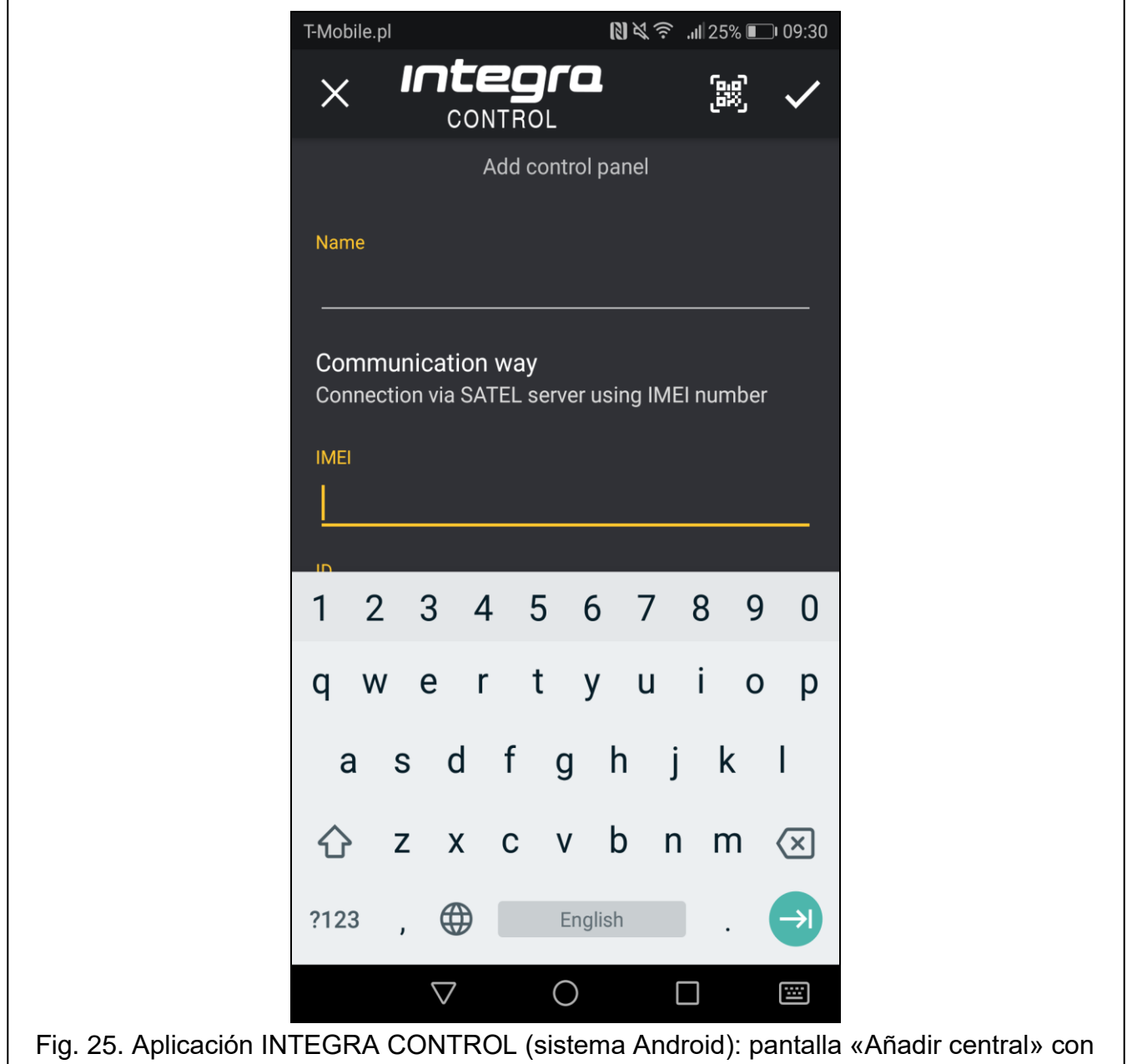

un ejemplo de ajustes de comunicación por medio del servidor SATEL.

- 1. Entra en «Método de comunicación» para seleccionar «Conexión mediante el servidor SATEL con el uso del número IMEI» como método de comunicación.
- 2. Introduce el número IMEI del teléfono celular del módulo.
- 3. Introduce el número ID del módulo INT-GSM (el identificador asignado al módulo por el servidor SATEL).

 $\vert i \vert$ 

*El usuario puede verificar los números IMEI y ID por medio del teclado (la función del usuario IP/MAC/IMEI/ID disponible en el submenú Pruebas: ver el manual del usuario de la central de alarma).*

4. Introduce la clave de encriptación de datos: idéntica que la del módulo («Clave GUARDX»).

<span id="page-43-0"></span>**6.2.2 Configuración de ajustes en la aplicación INTEGRA CONTROL (iOS)**

# **く**Objects **New** Save Name  $\overline{\phantom{a}}$ **Server Satel** Host  $\mathbf \lambda$ Port  $\mathcal{P}$ GuardX/Java Key  $\overline{\phantom{0}}$ Language  $\mathcal{P}$ Import macros  $\mathcal{P}$ **IP Cameras**  $\mathbf{\lambda}$  $\overline{\bullet}$ **Control Panel** Fig. 26. Aplicación INTEGRA CONTROL (sistema iOS): pantalla «Nuevo» antes de introducir

los datos.

Al activar por primera vez la aplicación, aparecerá la pestaña «Sistemas».

- 1. Entra en «Editar».
- 2. Entra en «Nuevo».
- 3. Introduce el nombre del sistema de alarma. El nombre facilitará la identificación del sistema cuando hagas uso de la aplicación (puedes definir los ajustes para varios sistemas de alarma).
- 4. Configura los ajustes de la comunicación con el módulo INT-GSM. Los ajustes pueden configurarse automáticamente (ver: [«Configuración automática: código QR»](#page-44-0) p. [43\)](#page-44-0) o puedes introducirlos manualmente (ver: [«Configuración manual»](#page-44-1) p. [43\)](#page-44-1).
- 5. Selecciona el idioma de la central de alarma.
- 6. Define cómo deben tratarse los macrocomandos. Los ajustes por defecto prevén importar los macrocomandos desde el módulo (se importarán durante la primera conexión). Si no quieres que los macrocomandos se importen o quieres que se importen desde un archivo, entra en «Importar macros» y modifica los ajustes.
- 7. Entra en «Guardar» para guardar los ajustes.

 $\vert i \vert$ 

## <span id="page-44-0"></span>**Configuración automática: código QR**

Entra en **produto de la cauda entrara** para activar el escáner del código QR. Por medio del escáner, lee del código QR los ajustes de comunicación (p. [13\)](#page-14-3).

Si los ajustes de comunicación se configurarán en un único dispositivo móvil, podrán copiarse fácilmente a otro dispositivo móvil. Es suficiente mostrar el código QR en el dispositivo con los ajustes de comunicación con dado módulo ya configurados y leer el código con otro dispositivo.

## <span id="page-44-1"></span>**Configuración manual**

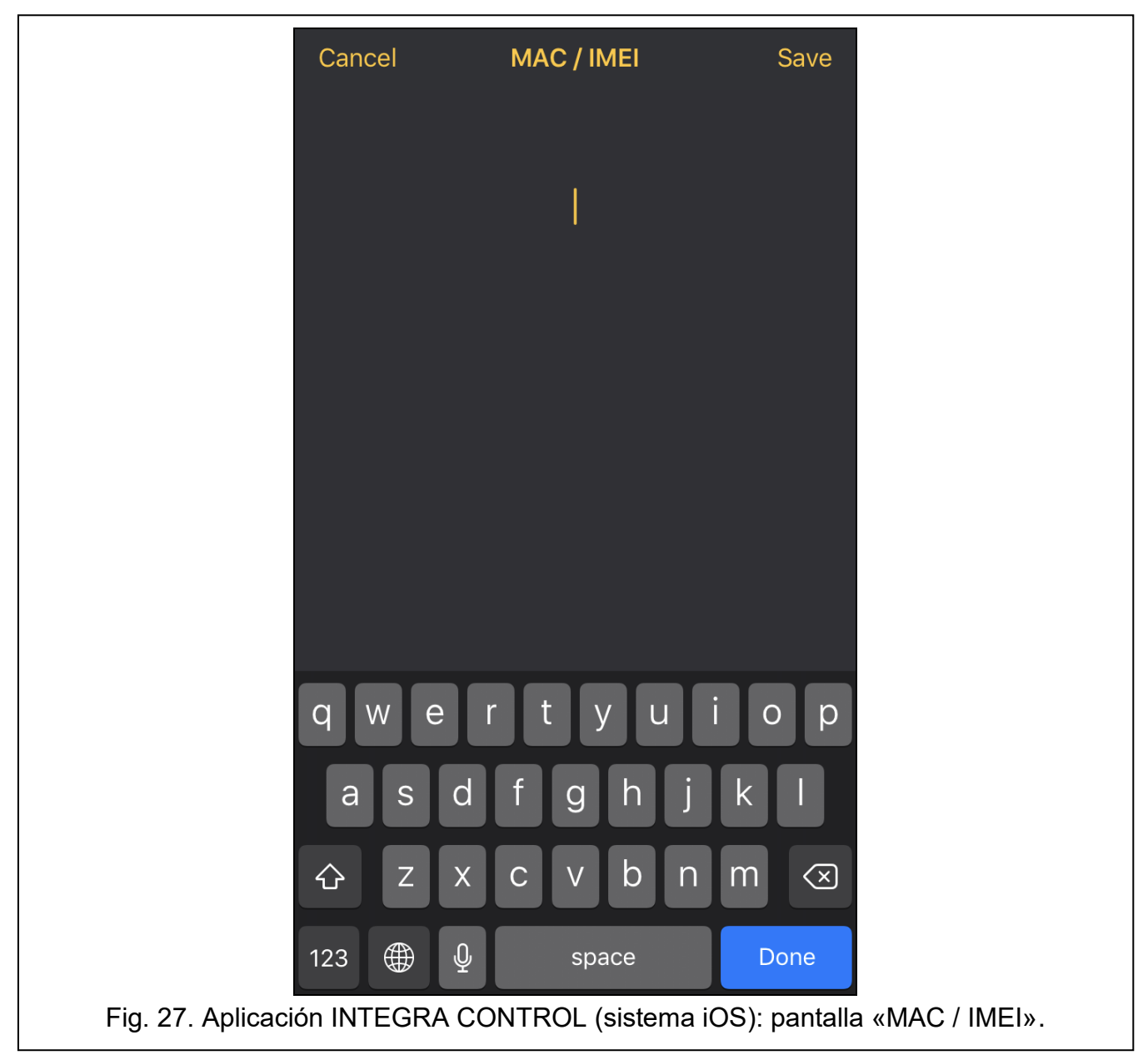

- 1. Activa la opción «Servidor Satel» para que la aplicación pueda conectarse por medio del servidor SATEL.
- 2. Introduce el número IMEI del teléfono celular del módulo INT-GSM.
- 3. Introduce el número ID del módulo INT-GSM (el identificador asignado al módulo por el servidor SATEL).

*El usuario puede verificar los números IMEI y ID por medio del teclado (la función del usuario IP/MAC/IMEI/ID disponible en el submenú PRUEBA: ver el manual del usuario de la central de alarma).*

4. Introduce la clave de encriptación de datos: idéntica que la del módulo («Clave GUARDX»).

## <span id="page-45-0"></span>**6.2.3 Establecimiento de la conexión**

Entra en el nombre del sistema de alarma. En la pantalla aparecerá el teclado virtual.

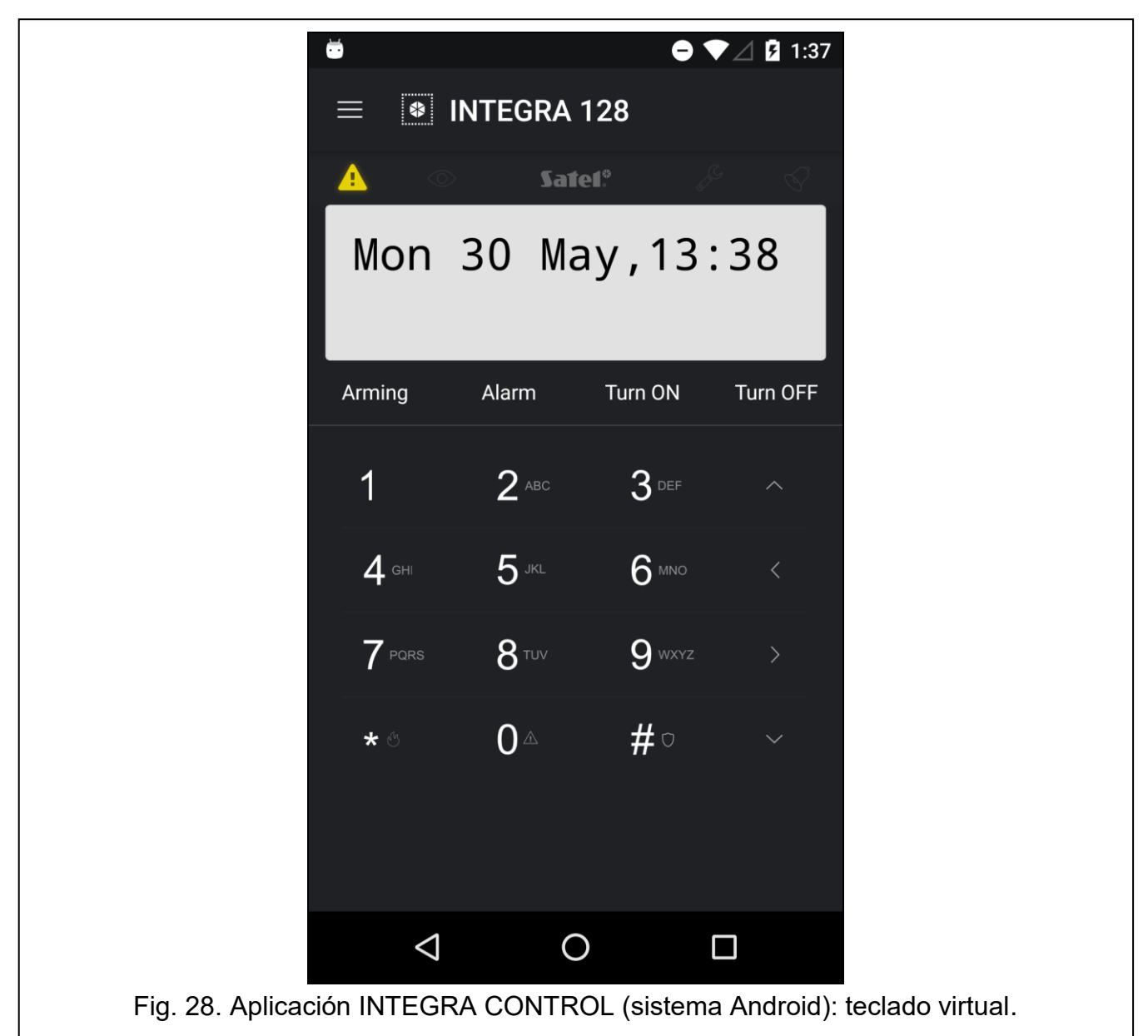

# <span id="page-45-1"></span>**7. Datos técnicos**

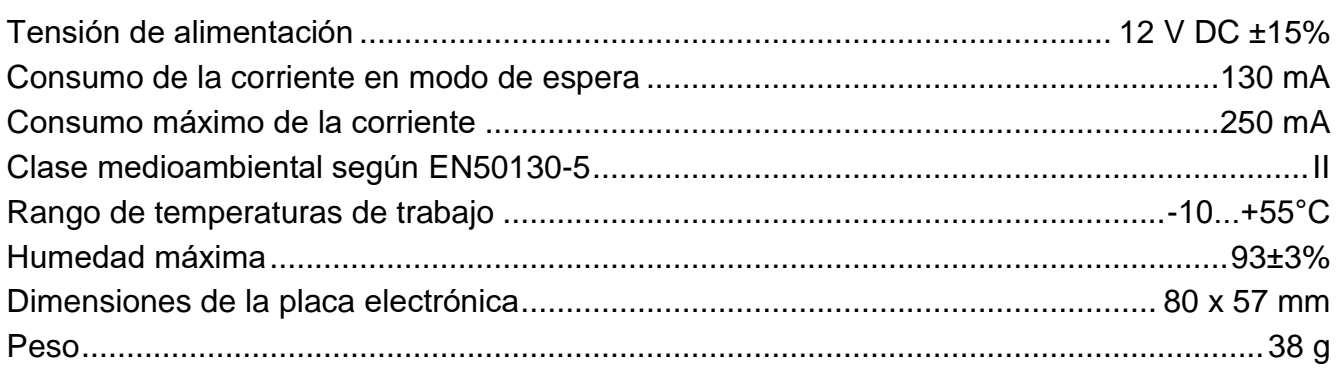

# <span id="page-46-0"></span>**8. Historial de cambios introducidos en el manual**

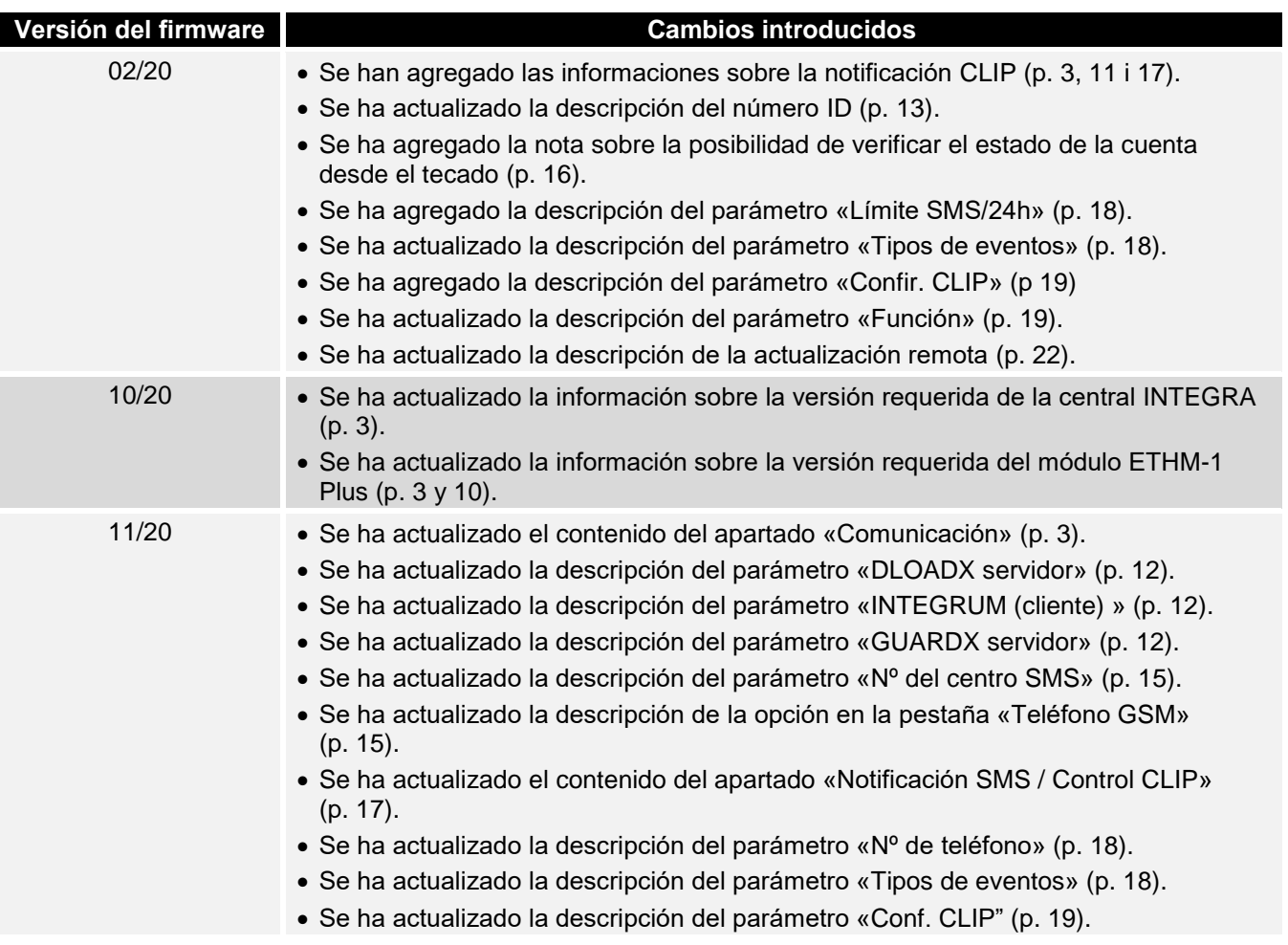